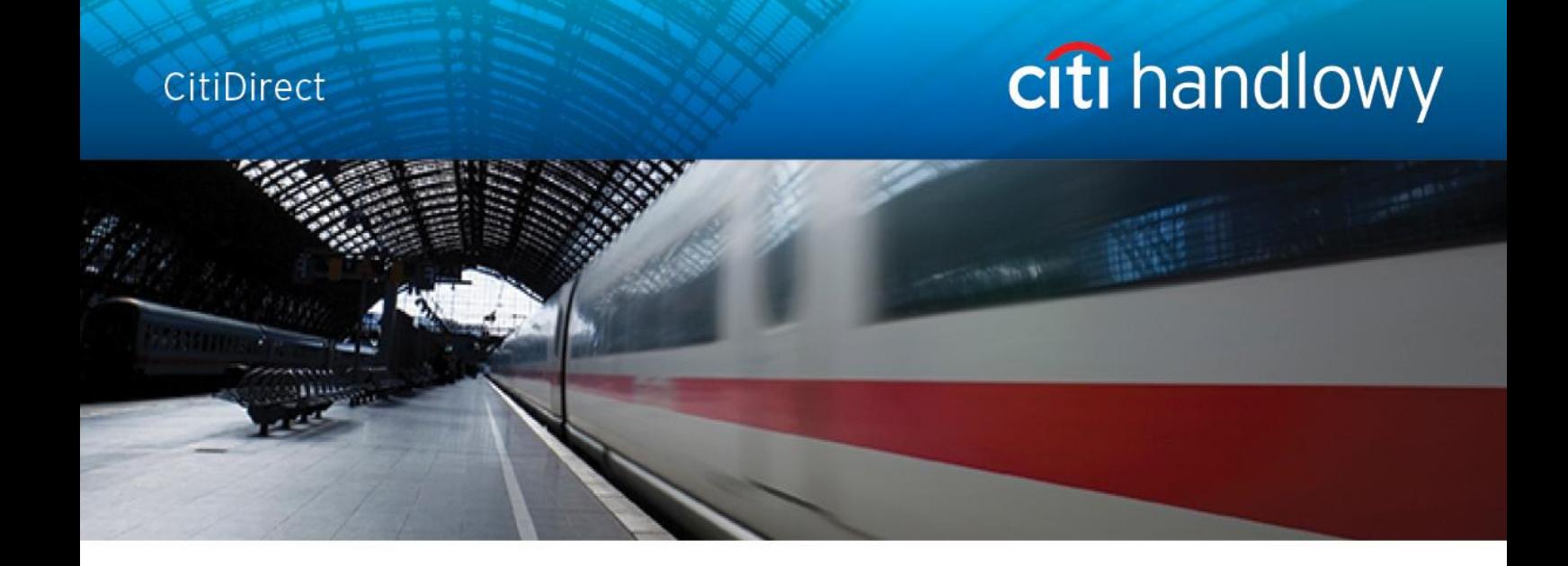

# **CitiDirect Online Banking**

**Import**

**CitiService** CitiDirect Helpdesk Tel. 0 801 343 978, +48 (22) 690 15 21 Monday to Friday 8.00 a.m. – 5.00 p.m. Helpdesk.ebs@citi.com

## <span id="page-1-0"></span>Contents

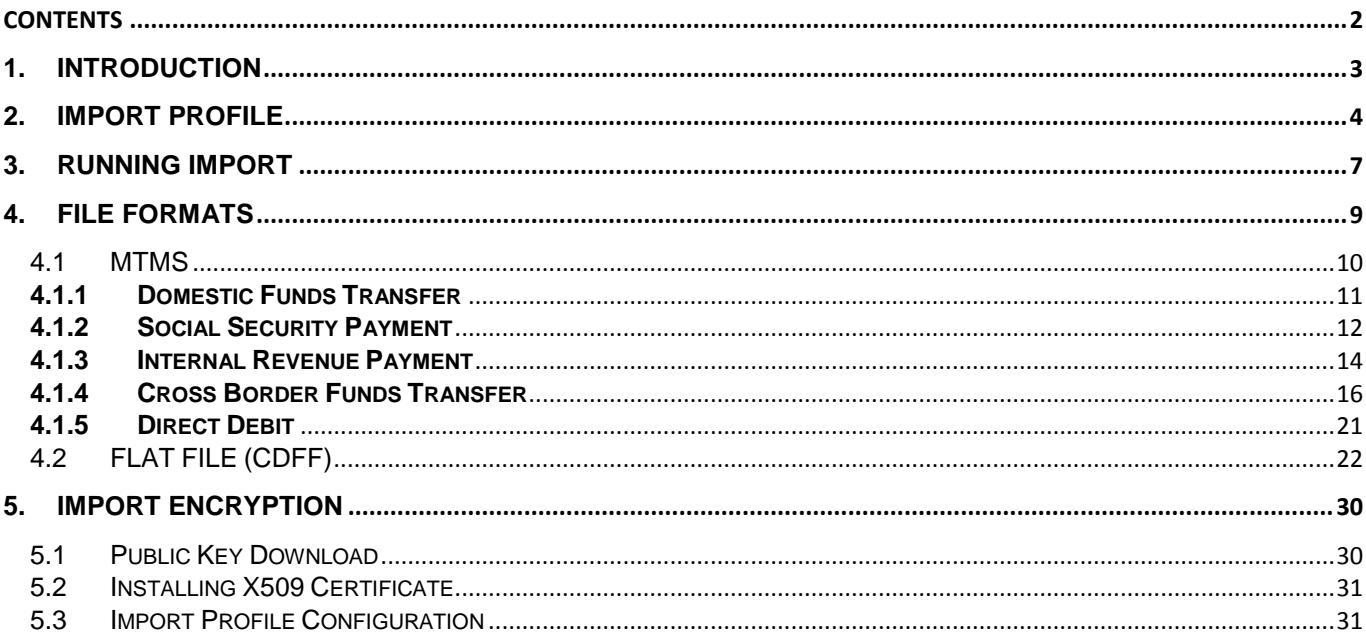

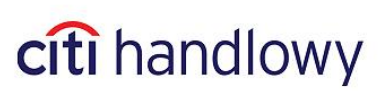

## <span id="page-2-0"></span>1.Introduction

**Import** tool enables Users to upload transactions from external files.

During the upload process, the system verifies the data in order to detect errors or incomplete information.

Imported records must comply with the applicable structure, provided by Citi Handlowy.

A record means a single transaction which may consist of various numbers of lines (depending on its type). Each record in a file is qualified as **correct** or **incorrect** during import. Correct records are passed to further processing. Incorrect ones are either re-routed to repair or rejected, depending on error severity.

Transaction upload occurs at the time of running Run Import which may process one or more files. Imported payments – before they are sent to the Bank – are subject to the same approval process as payments executed manually.

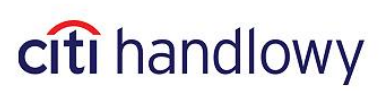

## <span id="page-3-0"></span>2.Import Profile

In order to use import you need to create a profile in which you define location of the uploaded files and select a map which defines the format and the type of imported payments.

1) Set the mouse cursor over **Tools & Preferences** in the upper CitiDirect menu and select **Import Profile**.

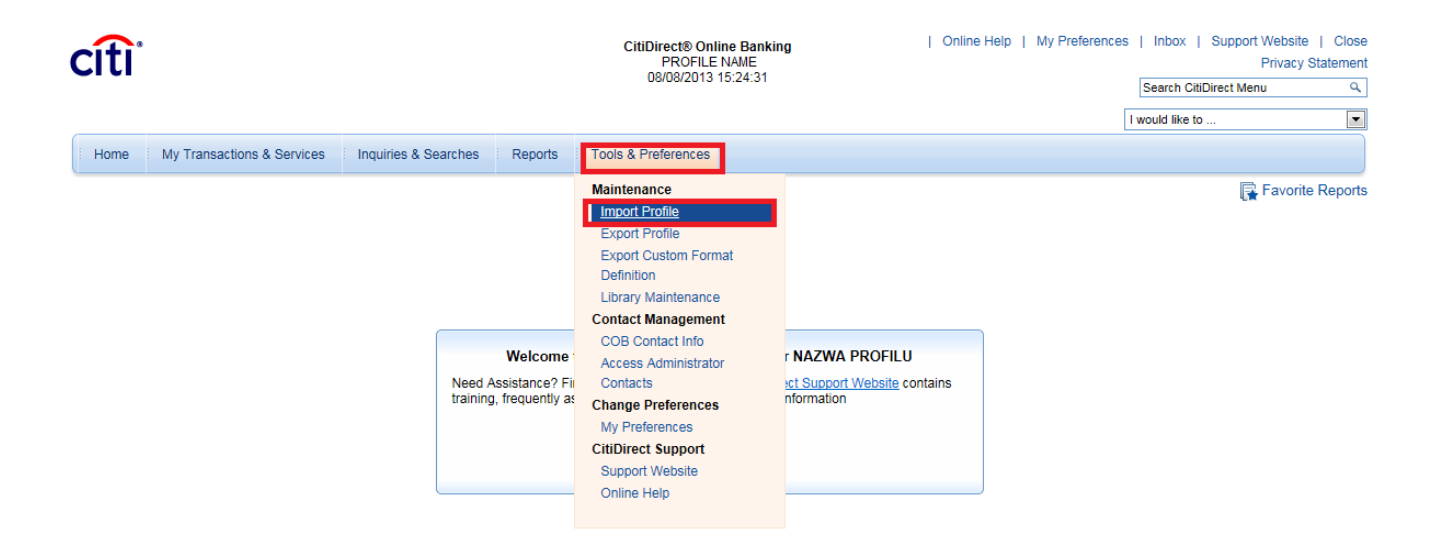

2) In the Import Profile Summary click **New**. A new window will be displayed:

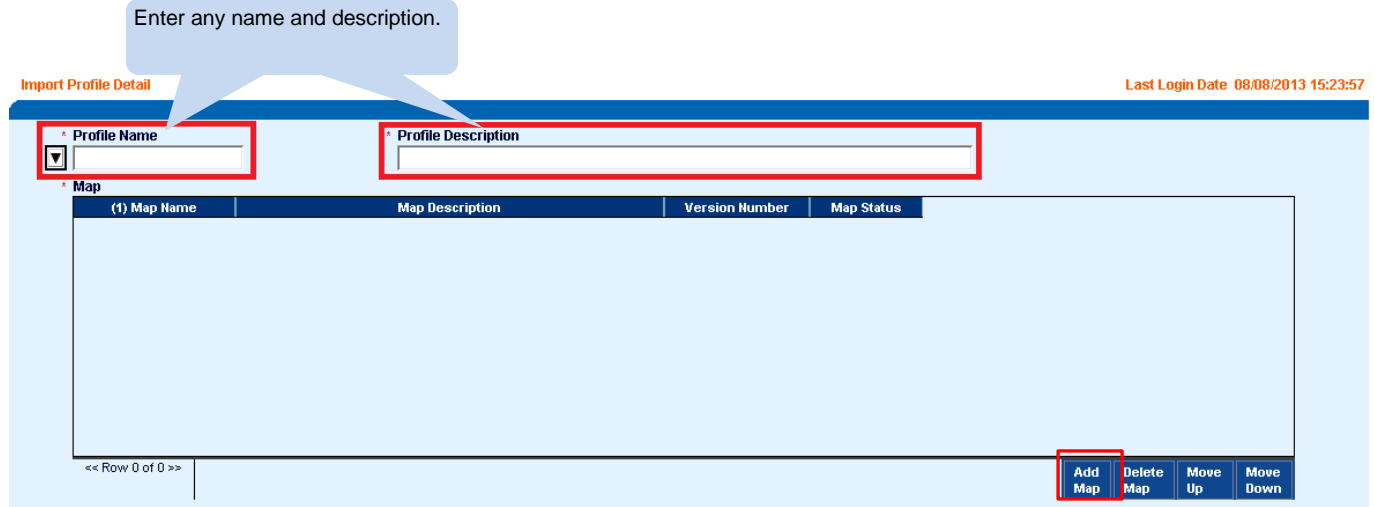

3) Click **Add Map** to add a map which defines the format of imported data.

Click **Search** – a search window will open. Next, click **Clear**.

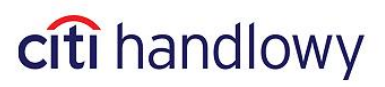

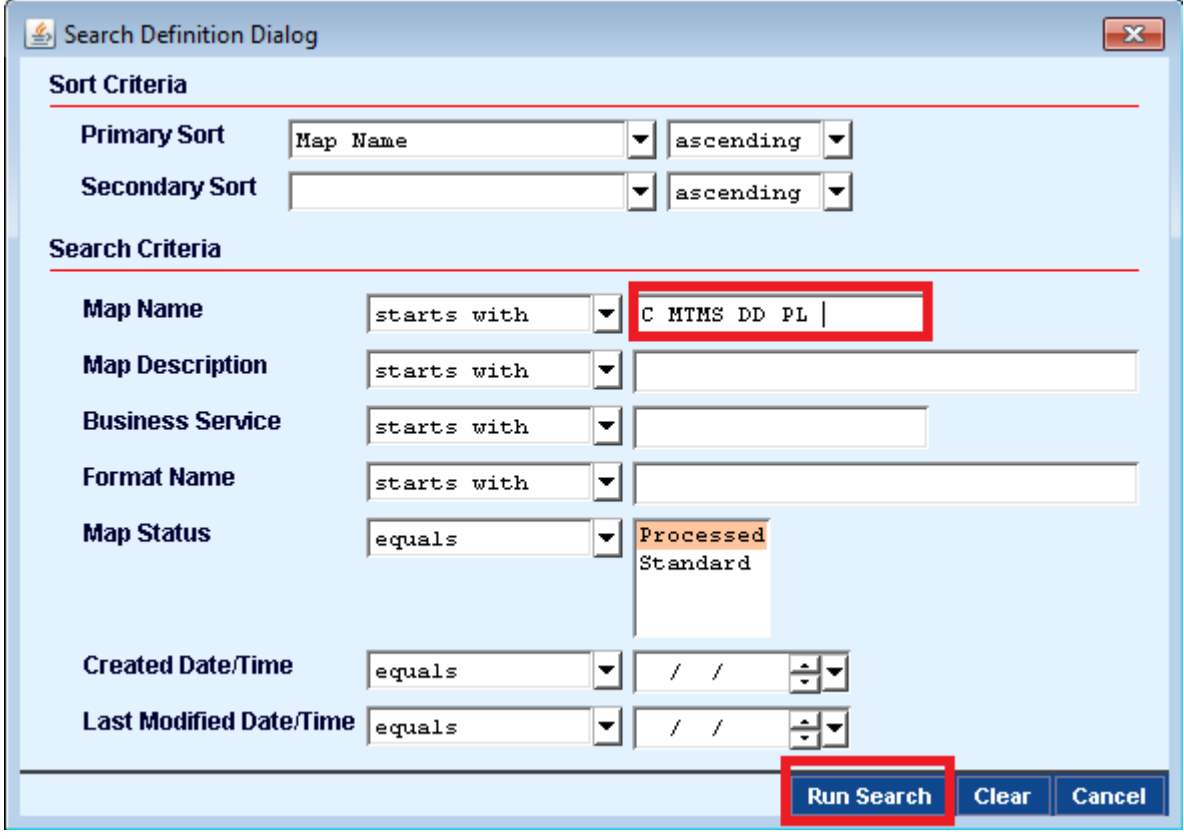

4) In **Map Name** field enter one of the following formats and **Run Search**.

1. **MTMS** Format:

a) **C MTMS DFT ALL PL v5** – domestic funds transfers

b) **C MTMS CBFT PL v05** – cross border funds transfers

c) **C MTMS CBFT PL v5** – cross border funds transfers (without fields 23 and 24)

d) **C MTMS DD PL** – direct debits

#### 2. **FLAT FILE** Format:

a) **C CDFF CEE v10** – ordinary domestic and cross border funds transfers

- b) **C CDFF PL v5** Social Security and Internal Revenue Payments
- c) **C CDFF SEPA** SEPA transfers

5) If you want to use polish fonts in the import file, select **- Cp1250 Windows Eastern Europe**

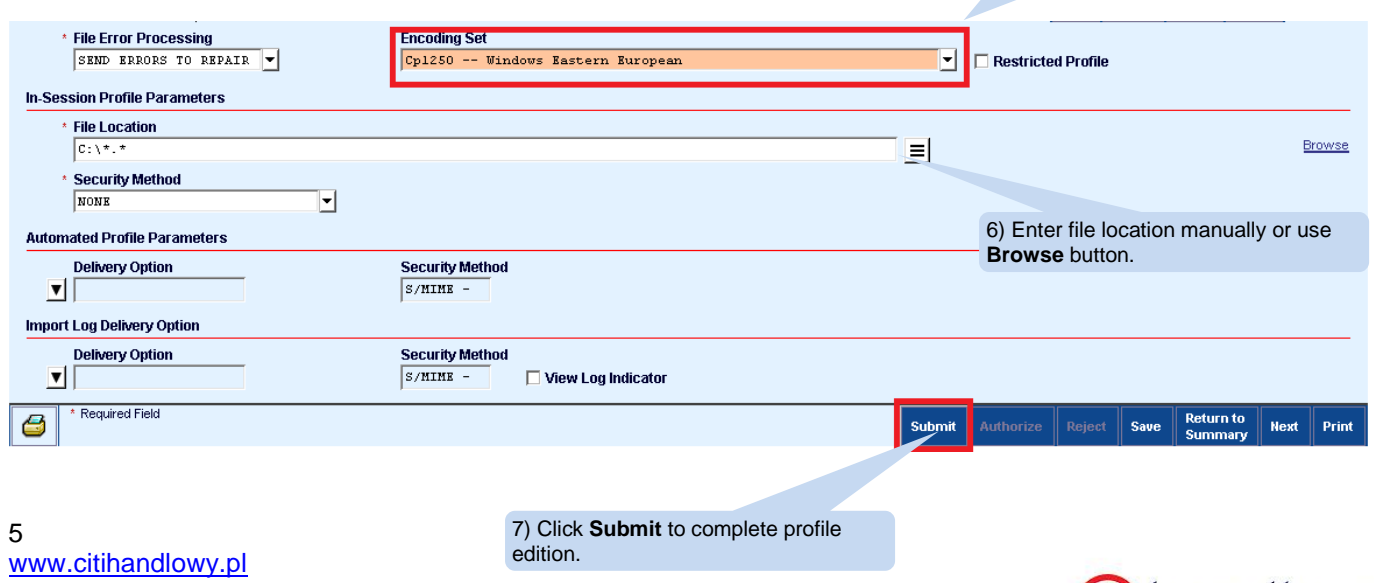

Bank Handlowy w Warszawie S.A.

citi handlowy

After saving, profile status is **Test Required**. On this stage, after selecting **My Transactions & Services** from the upper menu and, next, **Transaction Import**, in the **Test** tab you may perform some test imports or end this stage without testing by clicking **Test Complete**.

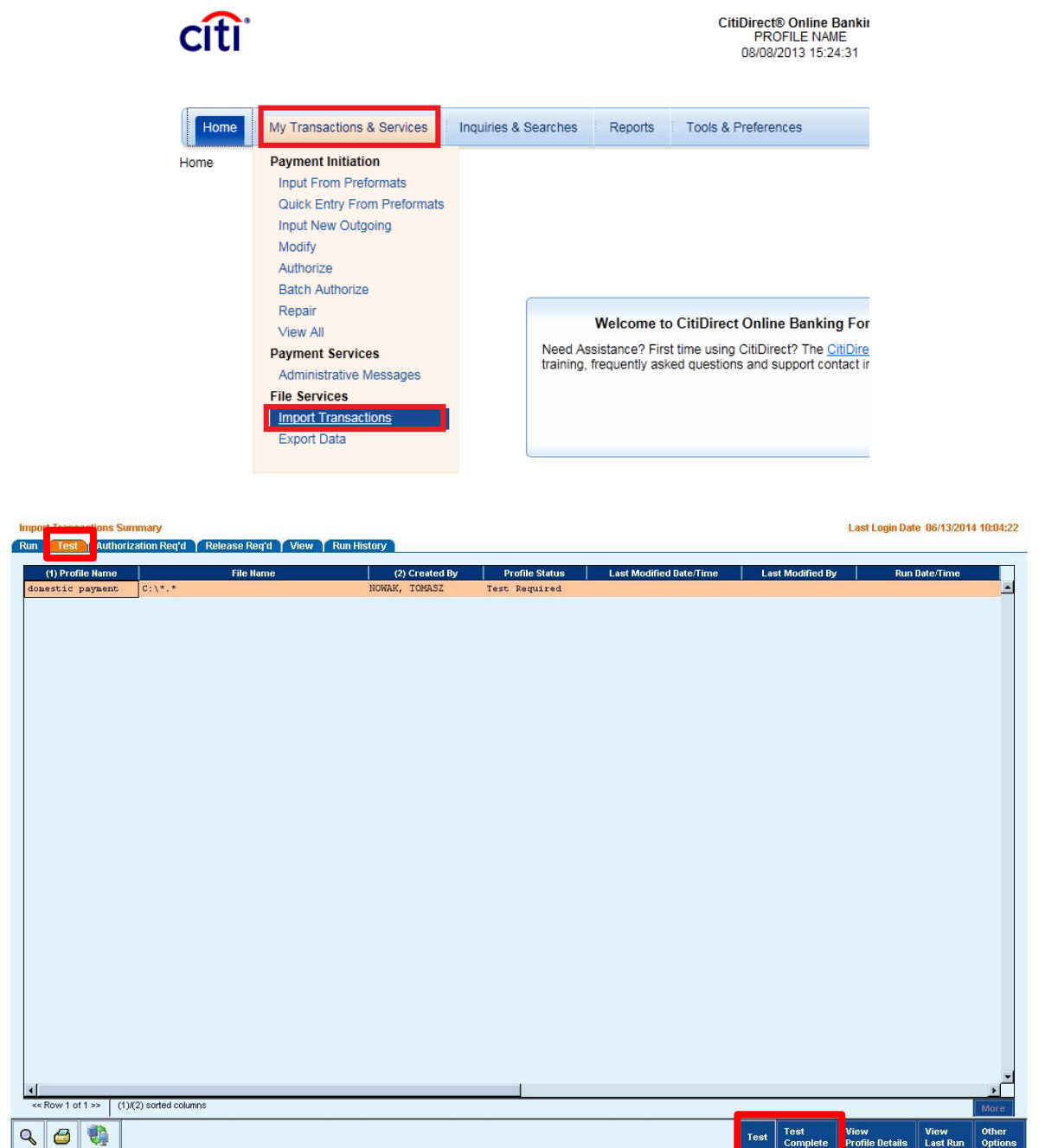

After completing the tests, profile will need to be authorized. In order to authorize the import profile, set mouse cursor over **Tools & Preferences** and select **Import Profile**. Select the profile you want to authorize and click **Authorize**.

**Users authorized to create payments are entitled to create and authorize import profiles. Import profile is reusable. It may be used by many Users, even staying at different places in the company.** 

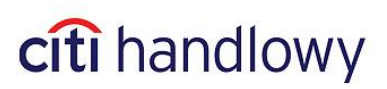

## <span id="page-6-0"></span>3.Running Import

Set mouse cursor over **My Transactions & Services** in CitiDirect upper menu and select **Import Transaction**.

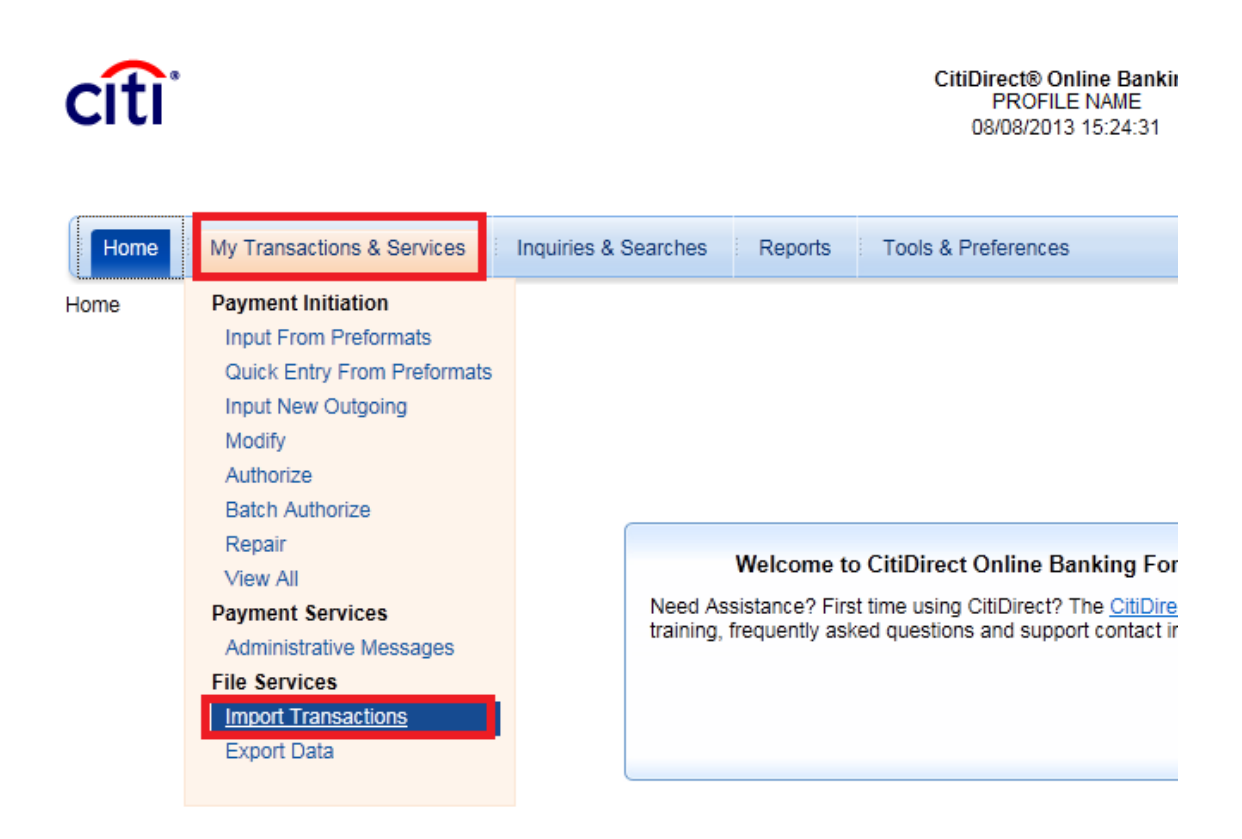

#### Select the profile you want to use and click **Run**.

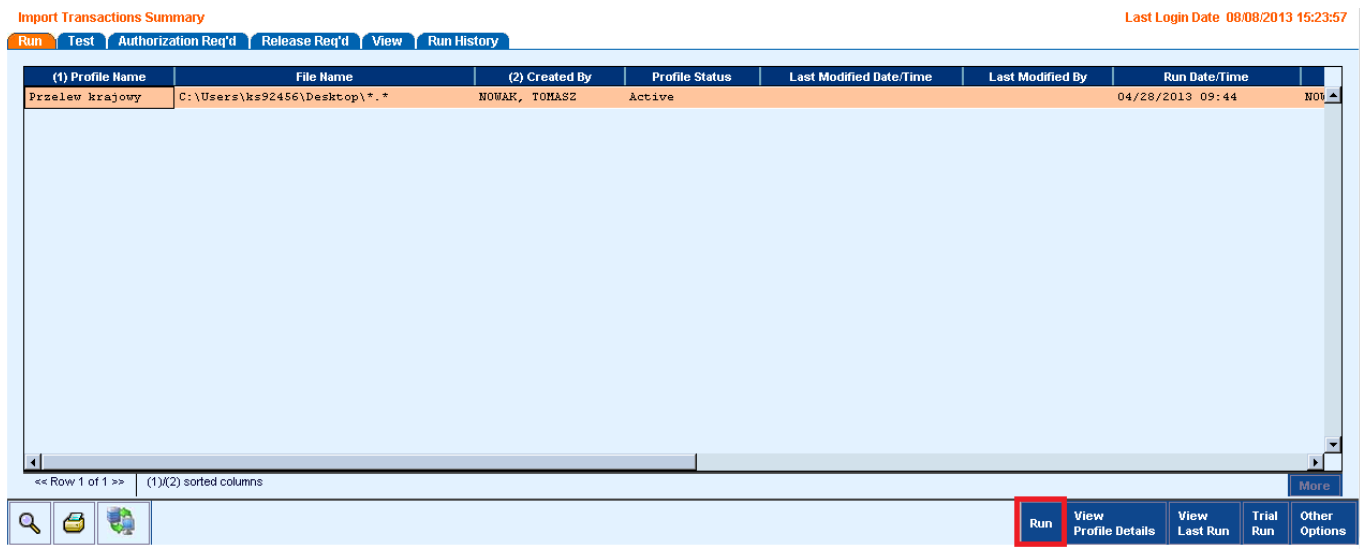

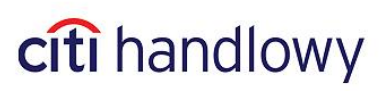

Follow the instructions on the screen. After selecting a file, there will open a progress bar and a message confirming running the profile. Click **OK** and go to **Run History** tab.

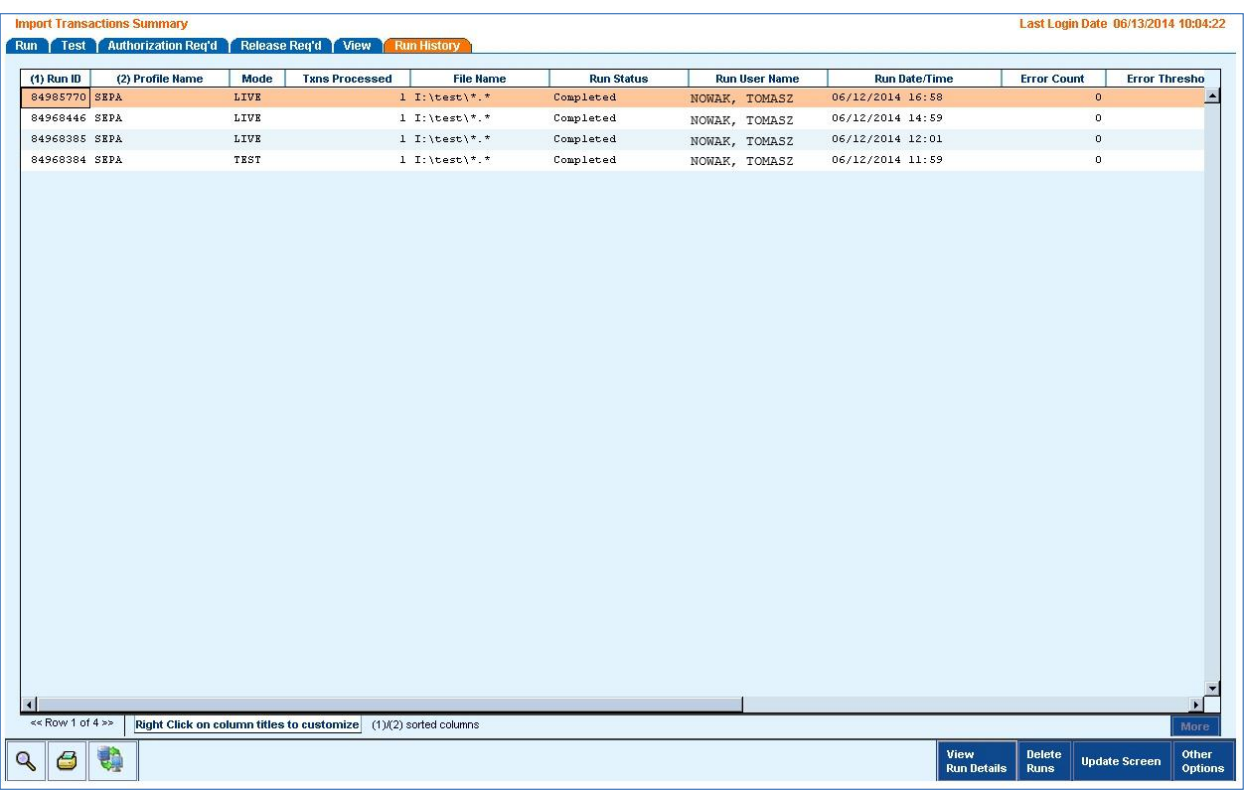

In Run History you will find a report from the run you just started.

Each run has a **Status** indicating if the import is in progress, if it has finished and if errors were detected.

List of possible Statuses:

**Processing** – imported file is being processed by CitiDirect,

**Complete** – import has finished without errors.

**Completed with Errors** – import failed, errors were detected, check run details.

**If imported failed and errors were detected, contact the Bank immediately.** 

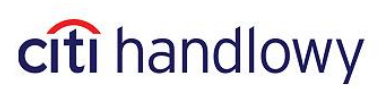

## <span id="page-8-0"></span>4.File Formats

The system enables the User to upload transactions from files in one of two formats: **MTMS** or **FLAT FILE**

- **MTMS** is used to send instructions from accounts in Citi Handlowy in Poland and is supported by many financial and accounting programs available in the Polish market.
- **FLAT FILE** enables the User to import instructions debiting accounts in Citi in various countries. Regardless of the kind of payment, a single record in a file contains the same number of fields. All payments may be aggregated in one file and imported in one run.

#### **Regardless of the format type, data should be saved in a text file. File name and extension are irrelevant.**

#### **Character Set:**

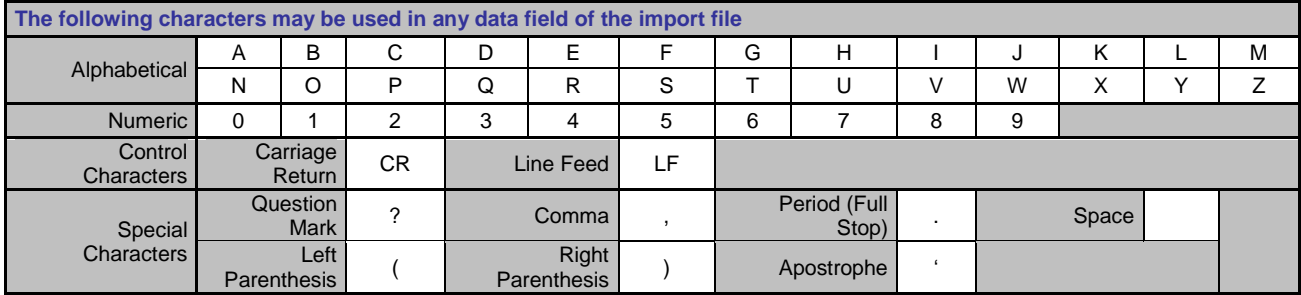

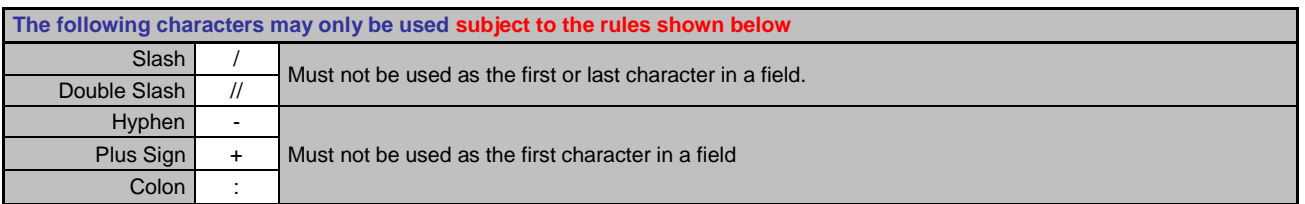

If you want to use Polish fonts, when creating an import profile, in **Encoding Set** field, select:

**- Cp1250 -- Windows Eastern European** (see page 5):

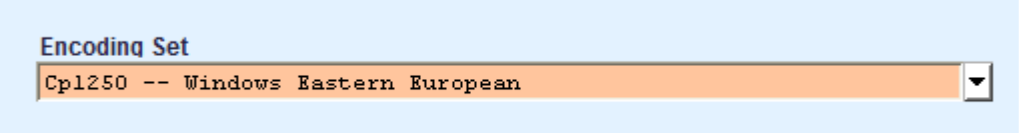

**Polish fonts may be used in Beneficiary Name/Address and Payment Details fields.** 

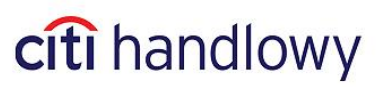

## <span id="page-9-0"></span>4.1 MTMS

#### **Key parameters**

– A single transaction record consists of several fields (depending on the transaction type).

– Each field has its number and consists of one or more lines.

– Each transaction records starts with **"0"** and ends with **"-1"**. There are no blank lines between records.

– Data in fields are to be entered top to bottom starting with the number of the field and the contents in the subsequent rows.

– The number of lines is constant. For example, if a field consists of four lines and only one has been used, the remaining three should be left blank.

– Polish fonts are allowed in Beneficiary Name and Payment Details fields.

– A line must not start or end with a space.

#### **Import maps**

When creating an import profile (see [chapter](#page-3-0) 2) select a map, depending on the types of transactions you want to import:

- 1. **C MTMS DFT ALL PL v5** ordinary domestic funds transfers, internal revenue payment, social security payment
- 2. **C MTMS CBFT PL v05** cross border funds transfers and SEPA
- 3. **C MTMS CBFT PL v5**  cross border funds transfers (without fields 23 and 24)
- 4. **C MTMS DD PL** direct debit

#### **ATTENTION! In a single import profile only one map may be selected.**

To ensure the import is run properly, some additional settings in the Library are required. From the upper menu, in **Tools & Preferences** tab, select **Library Maintenance**.

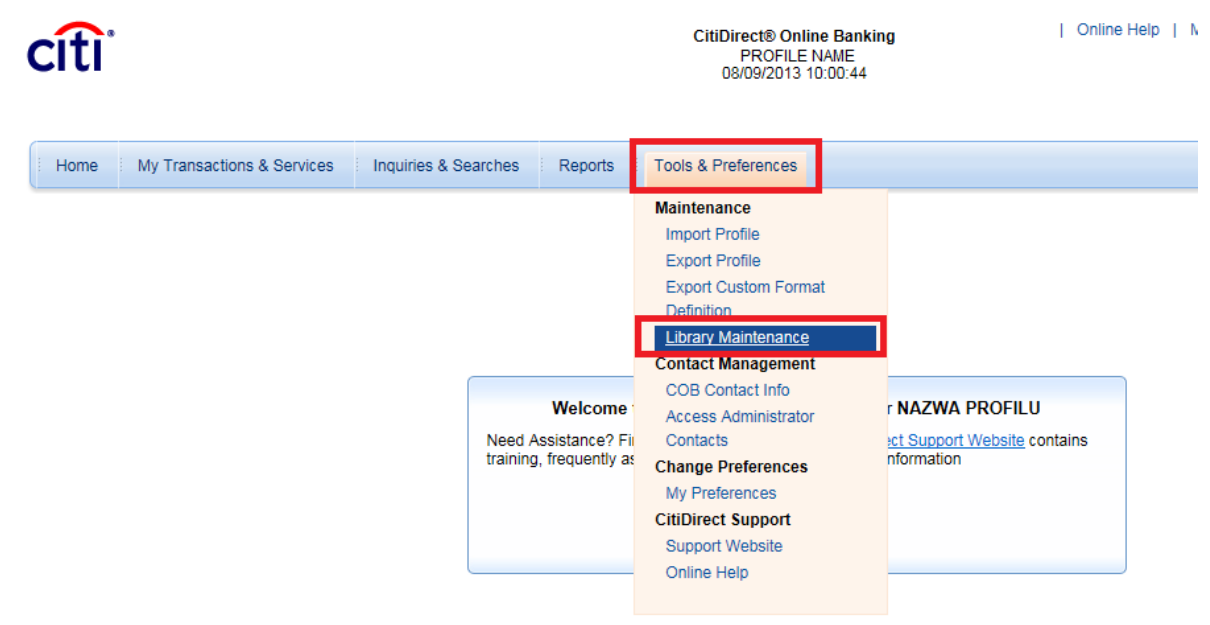

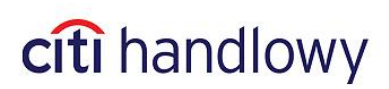

From the preformat list select library for Import Map Definition: **File Import Map Definition Rule Set**. Next, click **New** to add an item:

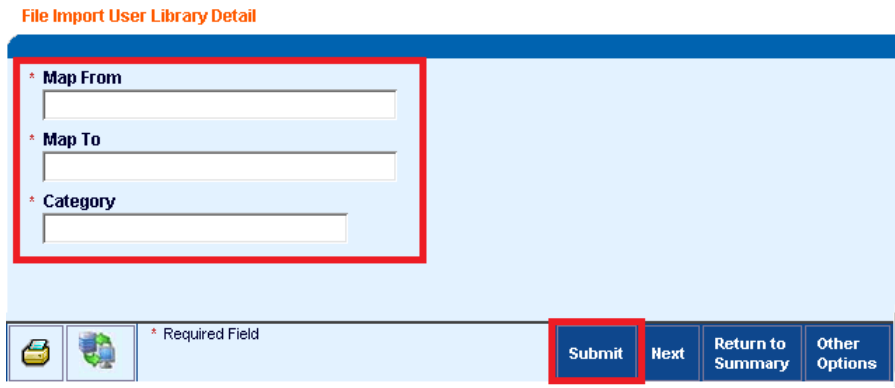

#### **In the new item fill the fields according to the table:**

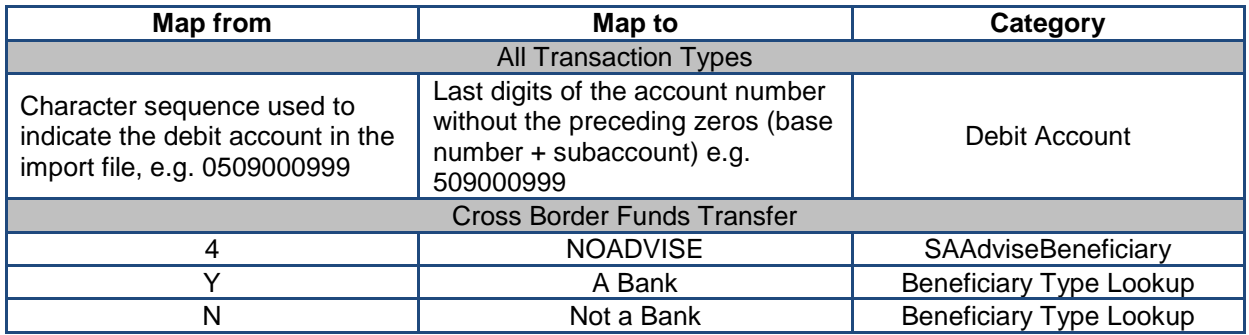

**All data must be entered exactly as in the table – letter case is important.**

### **4.1.1 Domestic Funds Transfer**

<span id="page-10-0"></span>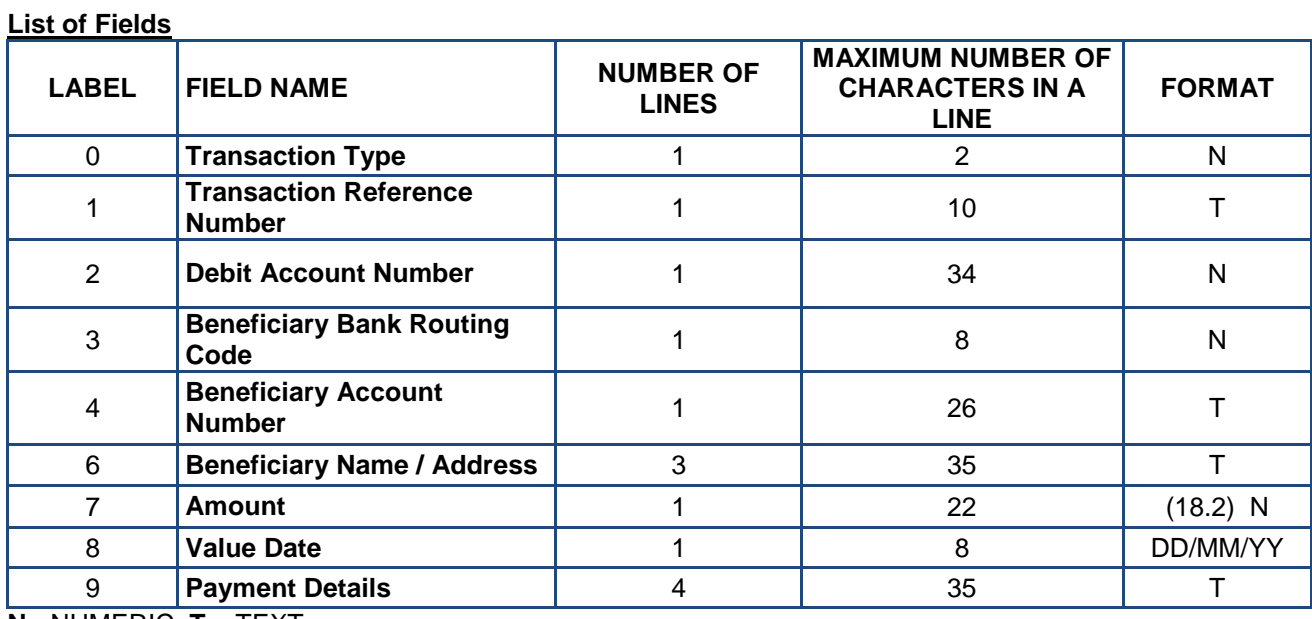

**N** - NUMERIC, **T** – TEXT

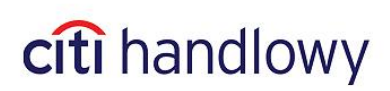

#### **Sample record of a Domestic Funds Transfer:**

 $\overline{0}$ 11 1 REF-1 2 0509000999 3 10301508 4 99103015080000000000000000 6 Beneficiary Name and Address 1 Beneficiary Name and Address 2 Beneficiary Name and Address 3 7 1000.00 8 01/12/10 9 Payment Details line 1 Payment Details line 2 Payment Details line 3 Payment Details line 4 -1

### **4.1.2 Social Security Payment**

#### <span id="page-11-0"></span>**List of Fields**

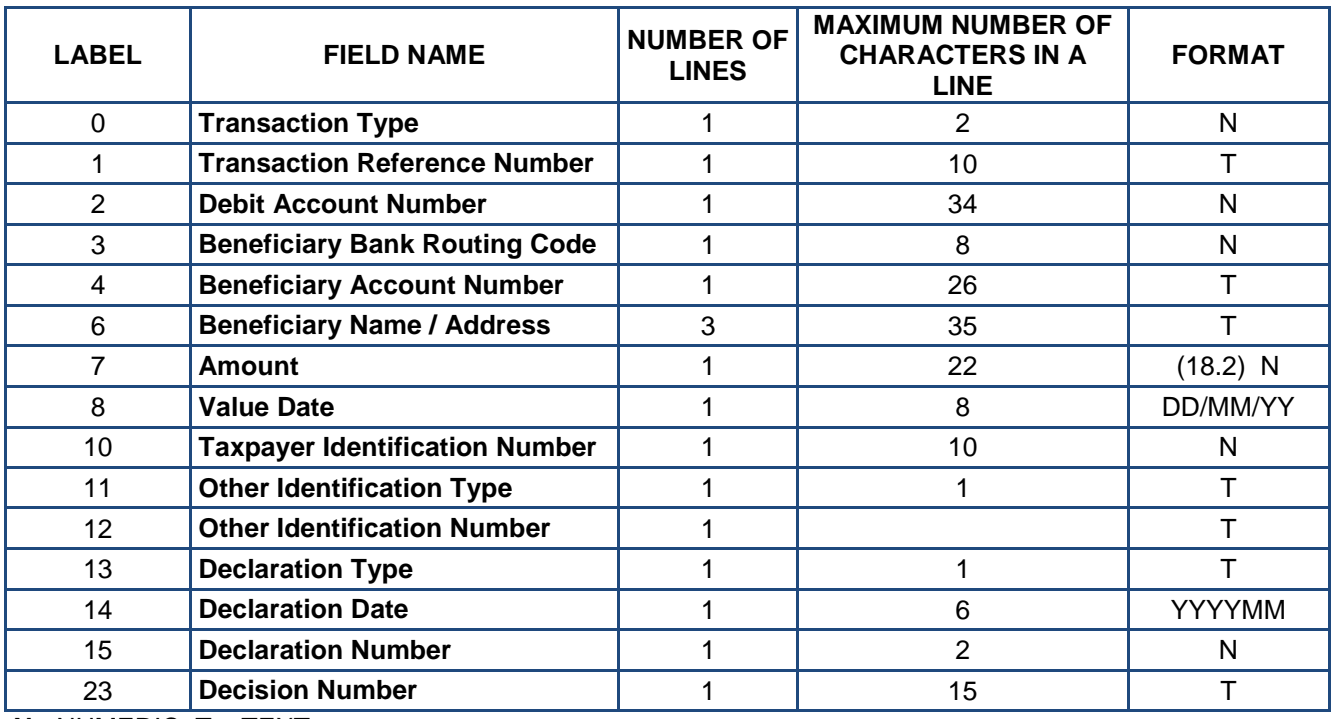

**N** - NUMERIC, **T** – TEXT

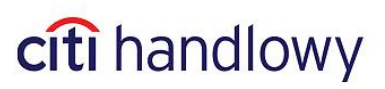

#### **Additional information:**

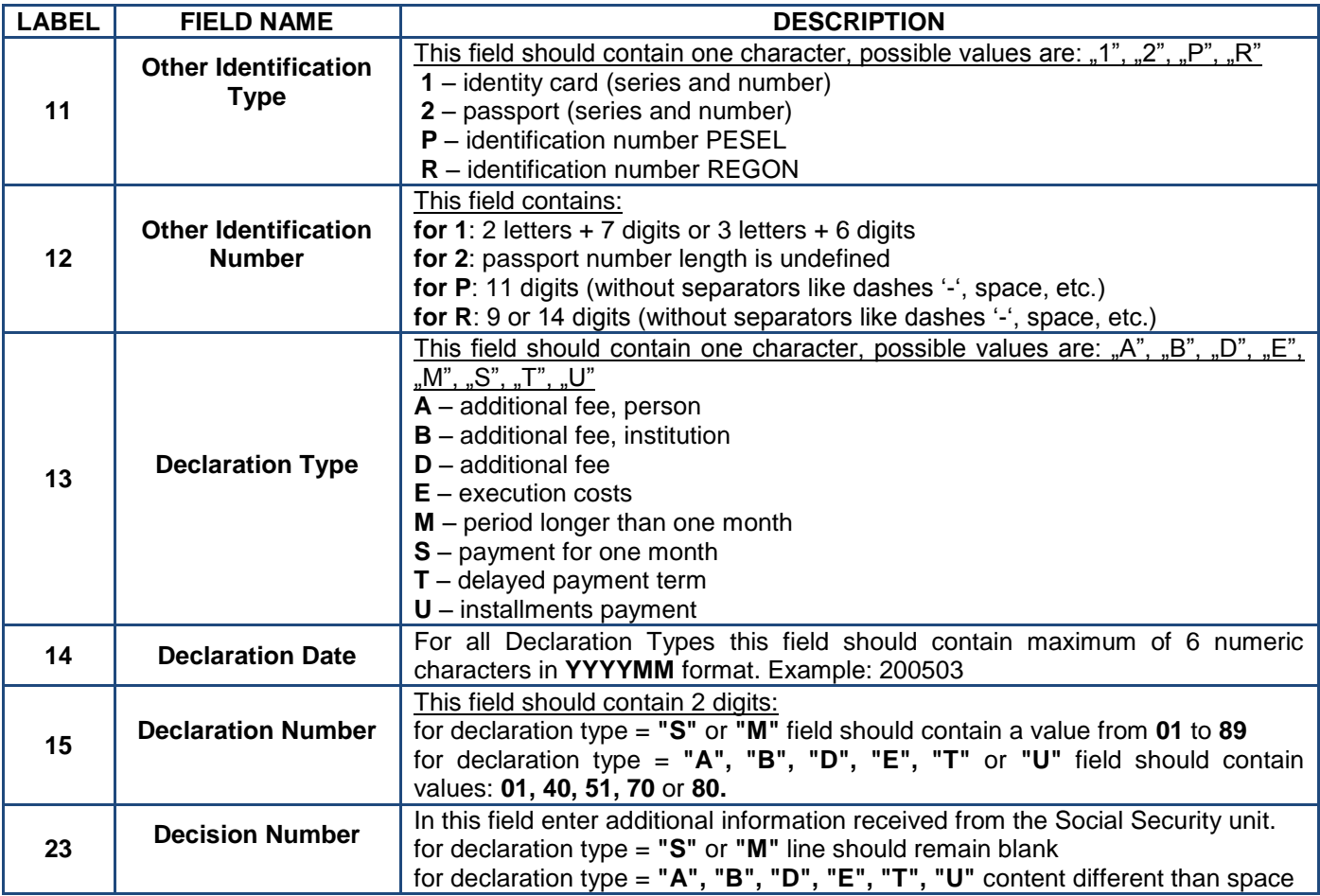

#### **Fields 0, 1, 2, 3, 4, 6, 7, 8, 10, 11, 12, 13, 14, 15, 23 are mandatory.**

#### **Sample record of a Social Security Payment:**

13 [www.citihandlowy.pl](http://www.citihandlowy.pl/) Bank Handlowy w Warszawie S.A. 0 12 1 REF-1 2 0509000999 3 10101023 4 83101010230000261395100000 6 BENEFICIARY NAME 1 BENEFICIARY NAME 2 BENEFICIARY NAME 3 7 22.11 8 07/02/05 10 5431264545 11

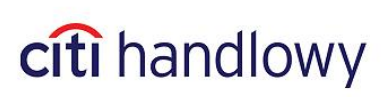

-1

### **4.1.3 Internal Revenue Payment**

### <span id="page-13-0"></span>**List of Fields**

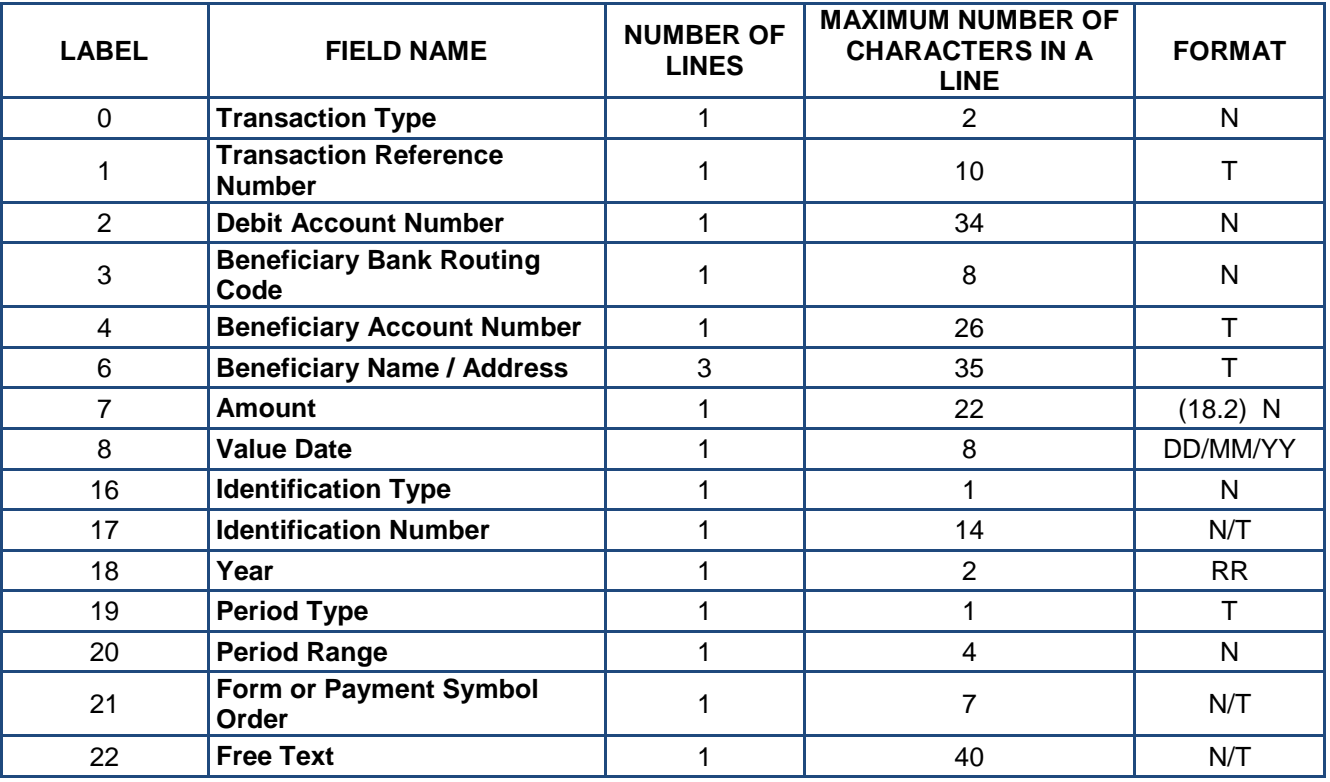

**N** - NUMERIC, **T** – TEXT

### **Additional information:**

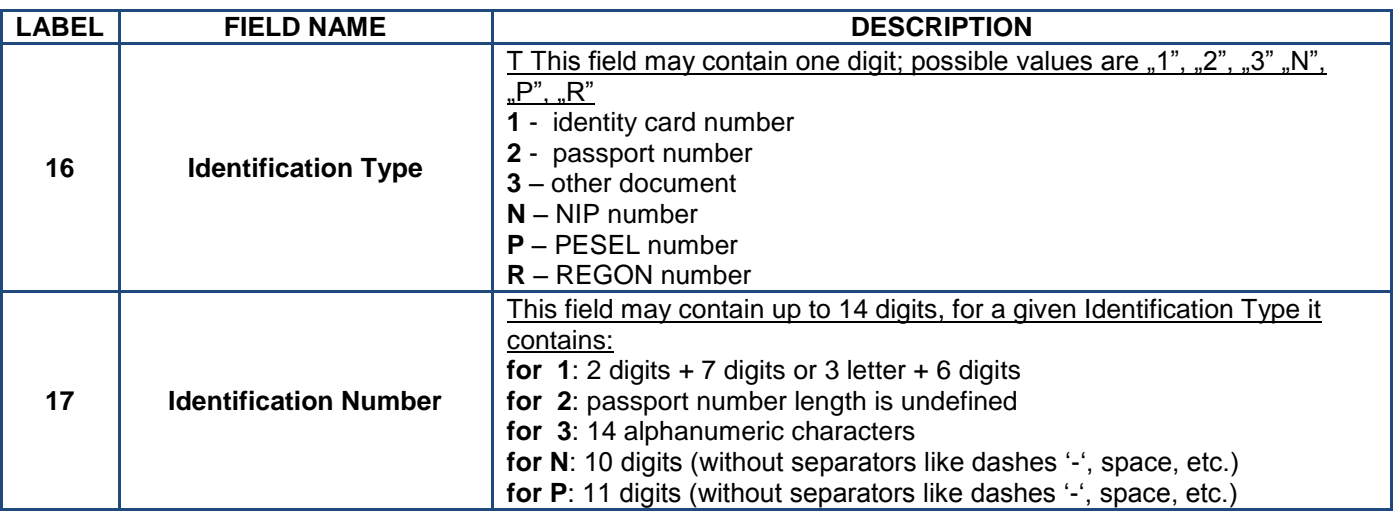

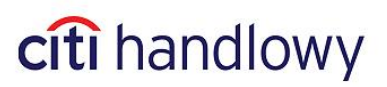

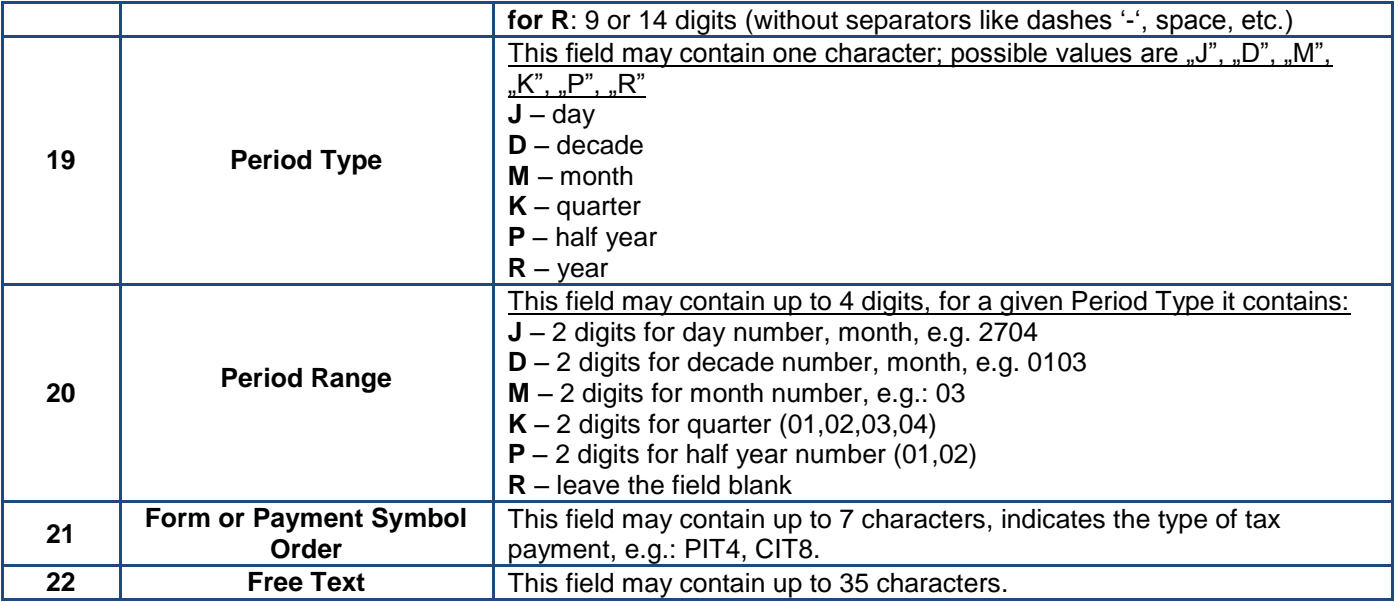

#### **Fields 0, 1, 2, 3, 4, 6, 7, 8, 16, 17, 18, 19, 20, 21, 22 are mandatory.**

#### **Sample record of an Internal Revenue Payment:**

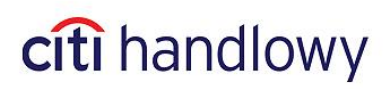

### **4.1.4 Cross Border Funds Transfer (including SEPA)**

#### <span id="page-15-0"></span>**List of Fields**

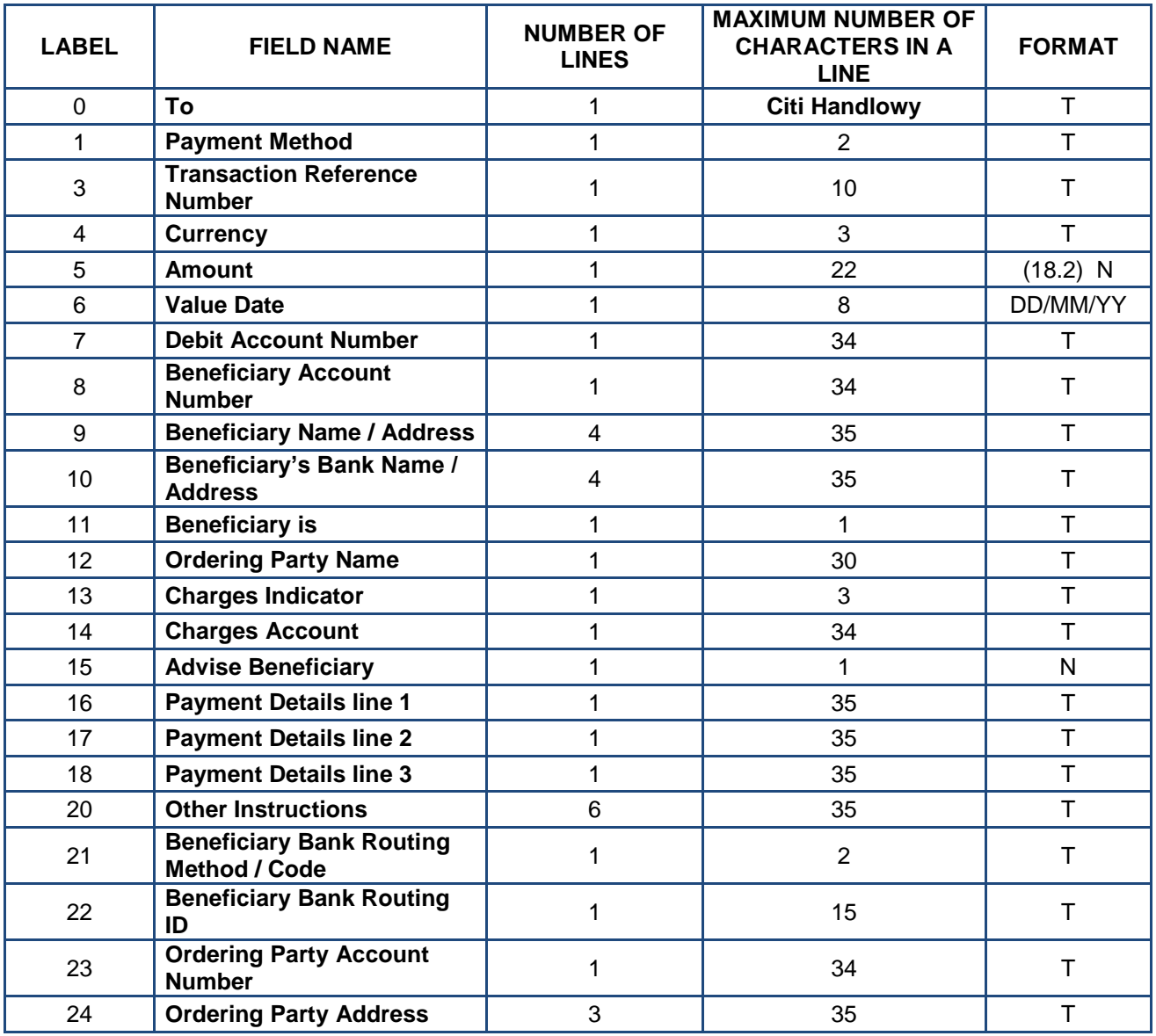

**N** - NUMERIC, **T** – TEXT

#### **Additional information for Cross Border Funds Transfers:**

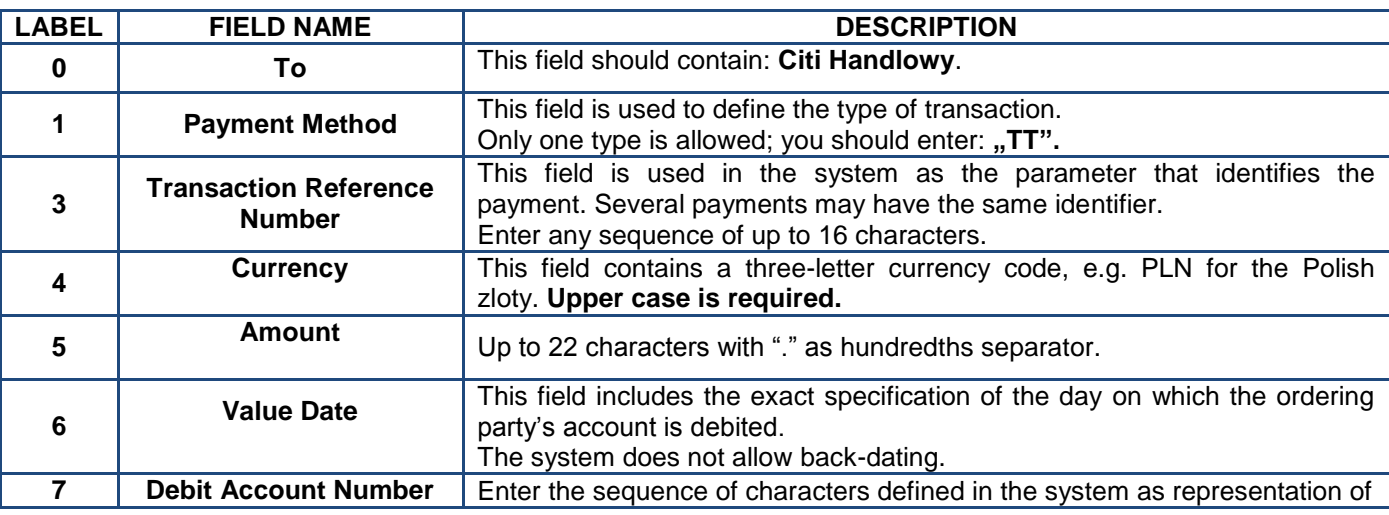

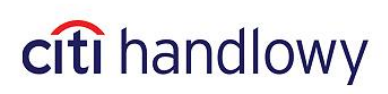

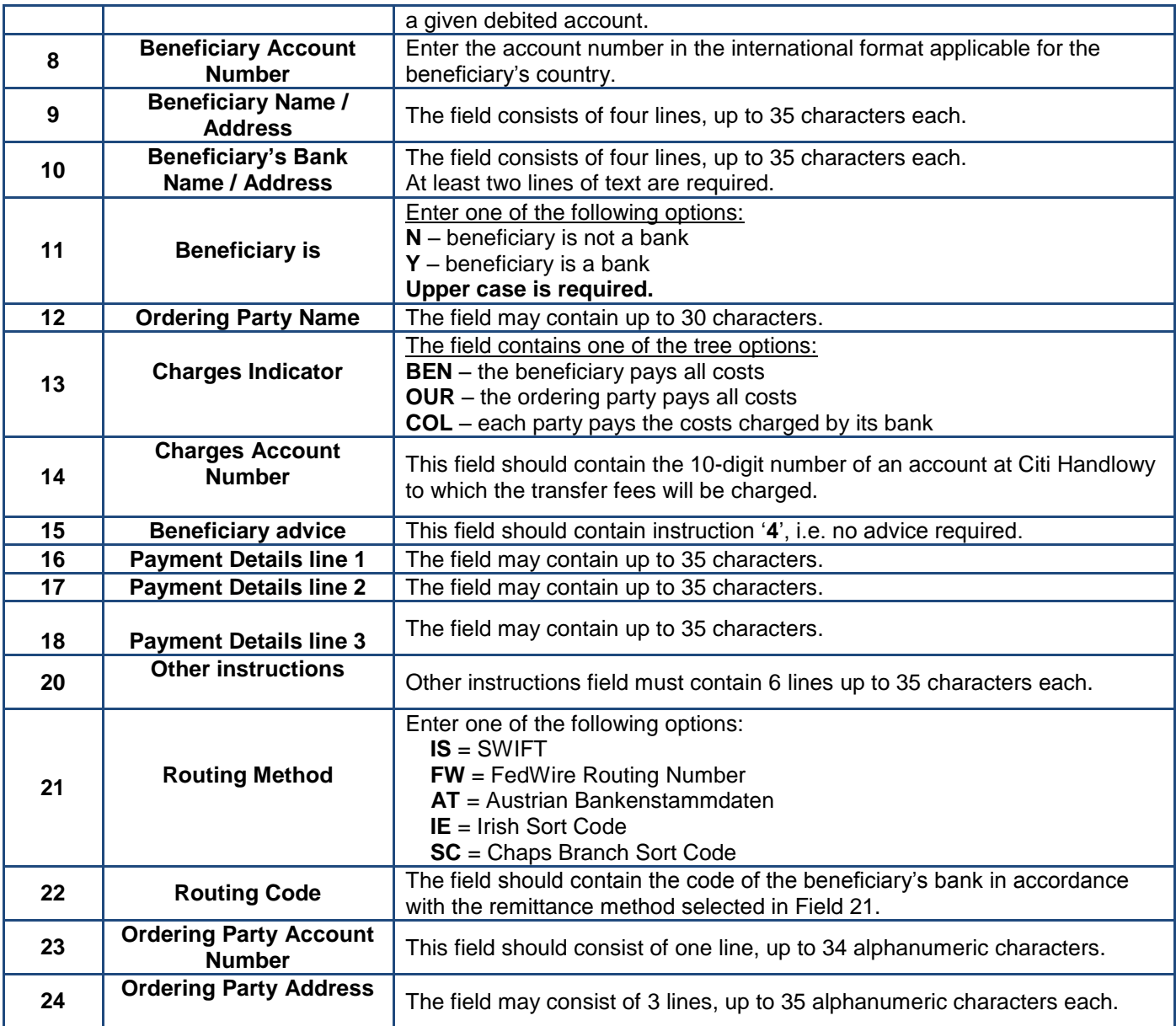

#### **Fields 0, 1, 3, 4, 5, 6, 7, 8, 9, 10, 11, 12, 13, 15, 16, 17, 18 are mandatory.**

#### **Additional information for SEPA Cross Border Funds Transfers**

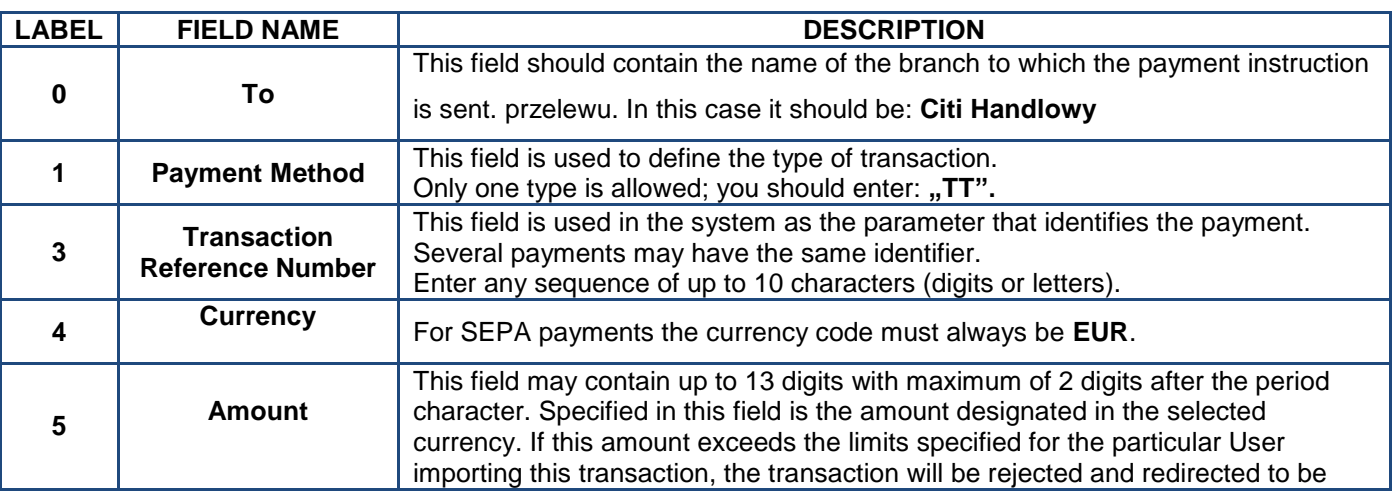

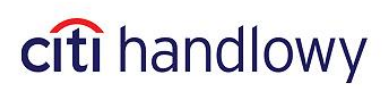

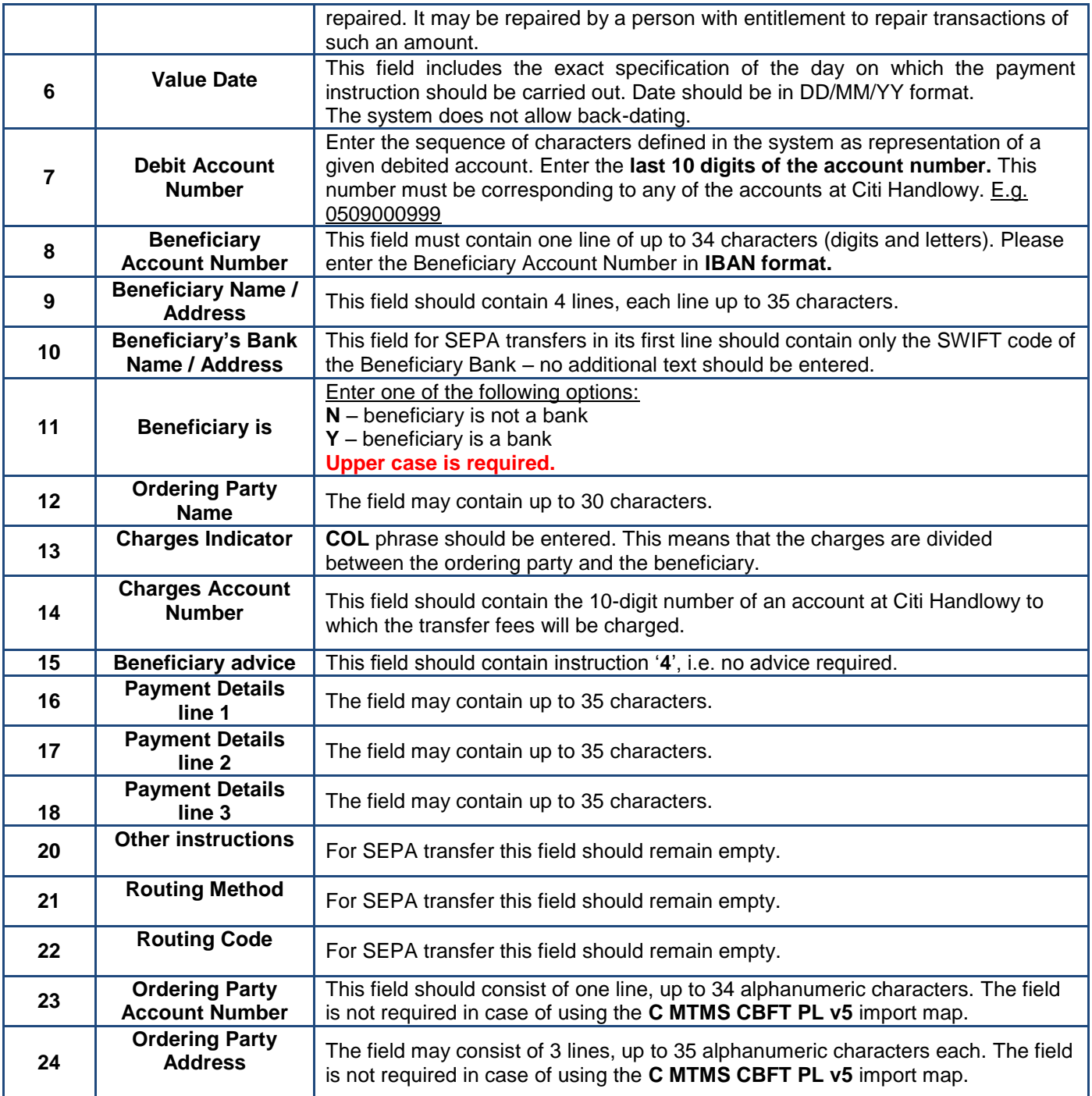

**Fields 0, 1, 3, 4, 5, 6, 7, 8, 9, 10, 11, 12, 13, 15, 16, 17, 18 are required.** 

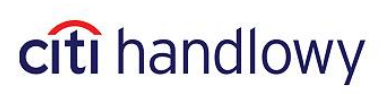

#### **Sample record of a Cross Border Funds Transfer:**

0 Bank Handlowy w Warszawie S.A. 1 TT 3 REF - 1 4 EUR 5 55.55 6 29/05/05 7 0509000999 8 123456789012345 9 SHOE CO. 1 STREET MIDDLESVILLE U.S.A. 10 NATIONAL BANK OF MIDDLESVILLE **STREET CITY** XYZ 11 N 12 CHA PROFESSIONAL SYSTEM LTD. 13 BEN 15 4 16 NO 1234/2005 17 PAYMENT DETAILS 18 PAYMENT DETAILS 20

21 IS 22 LGPBPLPW 23 ORDERING PARTY ACCOUNT NUMBER 24 ORDERING PARTY ADDRESS

-1

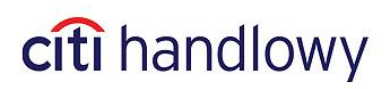

0 Bank Handlowy w Warszawie S.A. 1 TT 3 REF - 1 4 EUR 5 55.55 6 29/05/05 7 0509000999 8 123456789012345 9 CESKA POSTA PRAHA KOOSPOL EVROPSKA 100 10 CITICZPP 11 N 12 CHA PROFESSIONAL SYSTEM LTD. 13 **COL** 15 4 16 NO 1234/2005 17 SZCZEGOLY PLATNOSCI 18 SZCZEGOLY PLATNOSCI 20

21

22

23 NUMER RACHUNKU STRONY ZAMAWIAJĄCEJ 24 ADRES ZLECENIODAWCY

-1

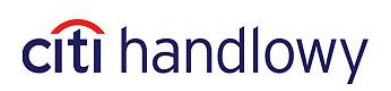

#### **4.1.5 Direct Debit**

#### <span id="page-20-0"></span>**List of Fields**

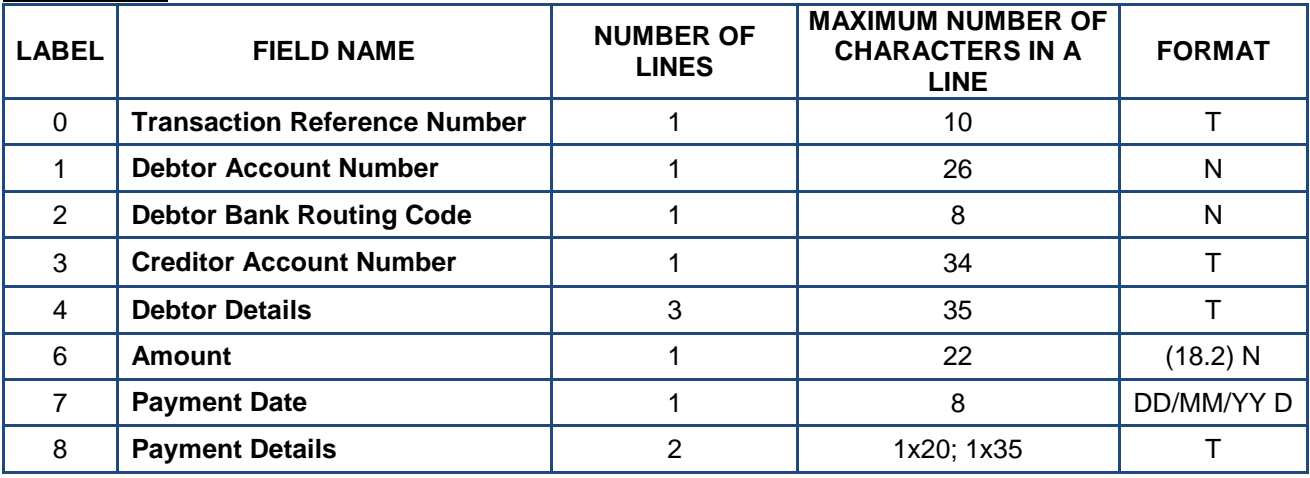

**N**- NUMERIC, **T** – TEXT

#### **Additional information:**

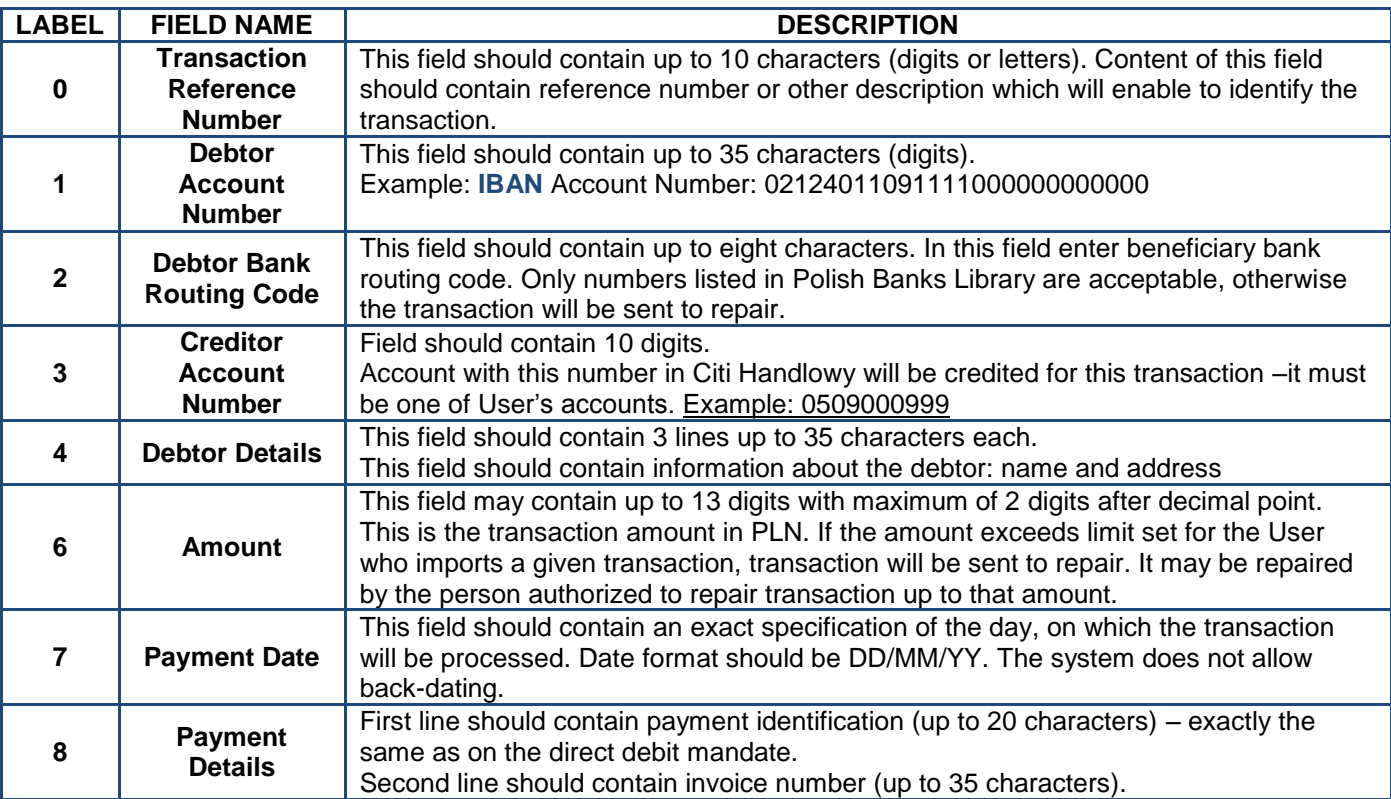

#### **Sample record of a Direct Debit:**

0 ref 1 1 02124011091111000000000000 2 12401109

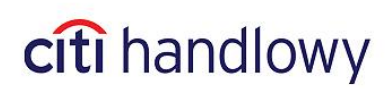

3 0509000999 4 DEBTOR NAME AND ADDRESS DEBTOR NAME AND ADDRESS DEBTOR NAME AND ADDRESS 6 123.45 7 16/07/05 8 A1234B1234D1234 test-citidirect dd l1 -1

## <span id="page-21-0"></span>4.2 FLAT FILE (CDFF)

#### **Key Parameters**

- Each transaction, regardless of its type, is one line in the file and consists of up to 89 fields.
- Separator between fields is "#".
- Fields that are not used remain blank but have to be included in the record of the transaction.
- Record ends after the last field. Separator is not required.
- Record may end after any last field which contains data.
- Polish fonts are allowed in the Beneficiary Name and Payment Details fields.
- Field nr 1 is blank. The first character of each record is "#".
- A field must not start or end with a space.

#### **Import Maps**

When creating an import profile (see [chapter](#page-3-0) 2) select a map:

- 1. **C CDFF CEE v10** Domestic and Cross Border Funds Transfers
- 2. **C CDFF SEPA**  SEPA transfers
- 3. **C CDFF PL v5** Social Security and Internal Revenue Payments

**ATTENTION! In a single profile both maps may be selected. It will result in a possibility to import all the transactions in one file.**

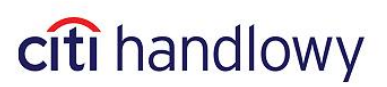

#### **List of Fields for all transaction types:**

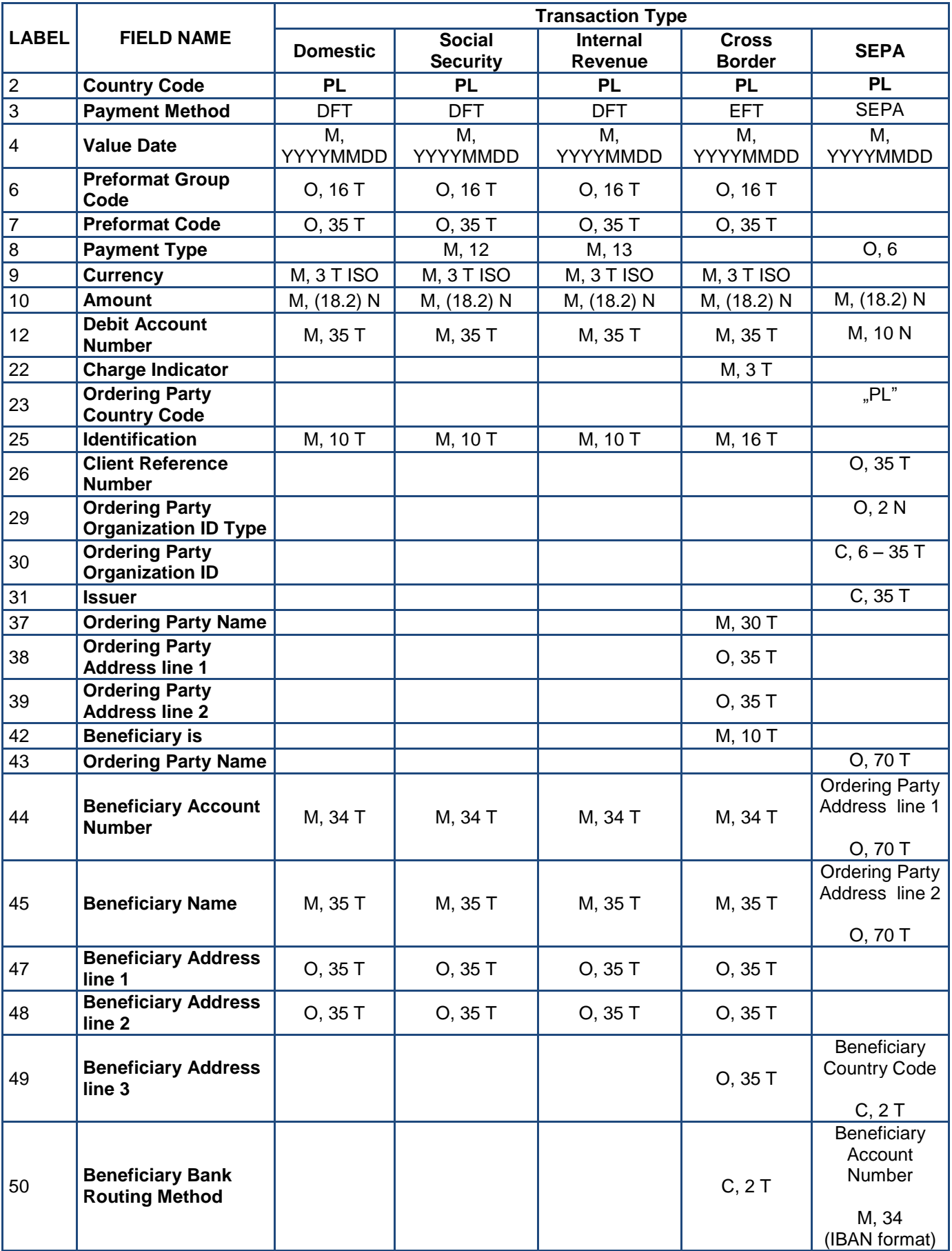

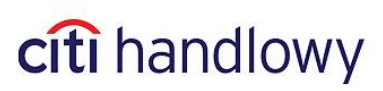

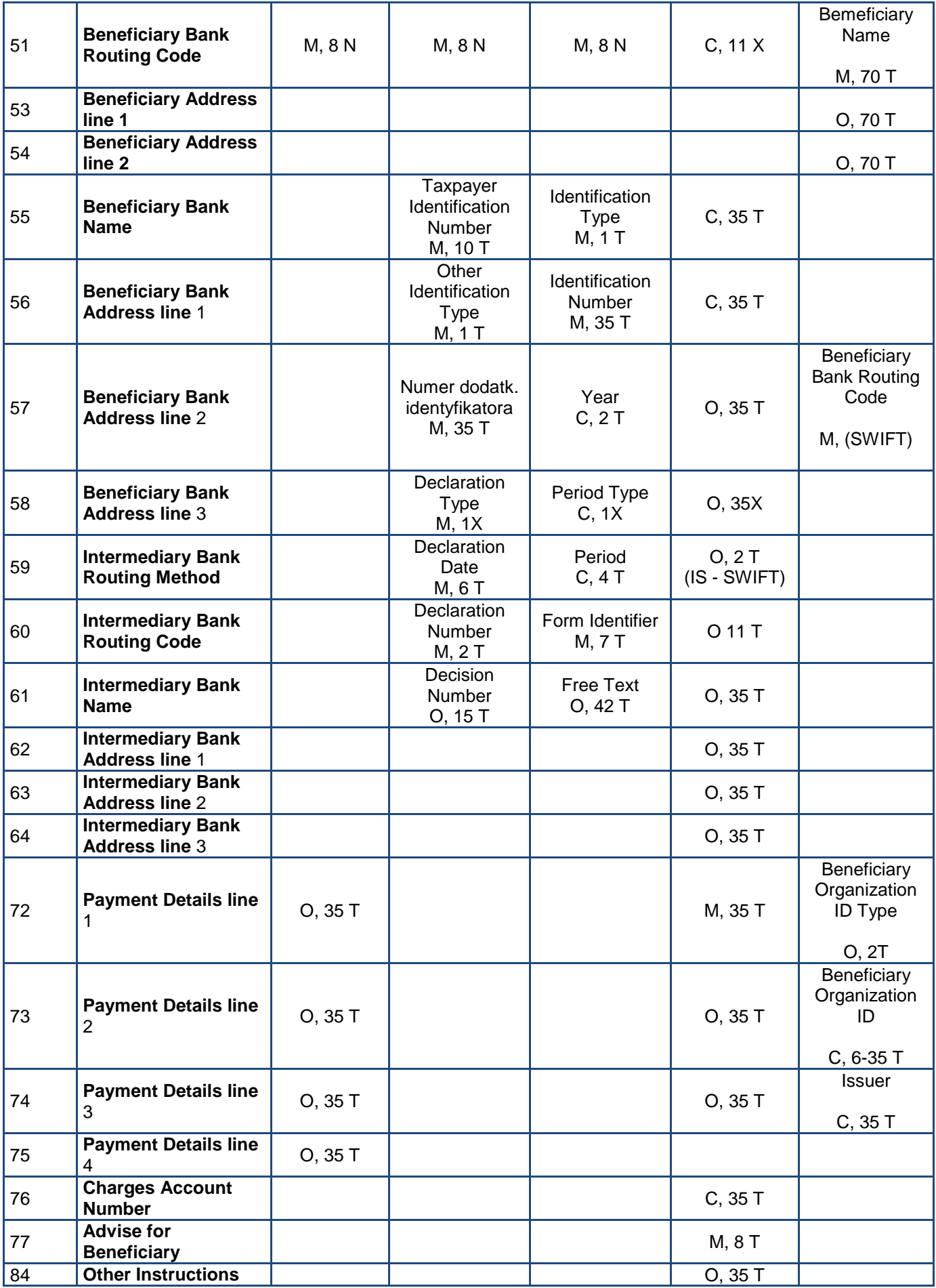

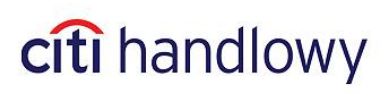

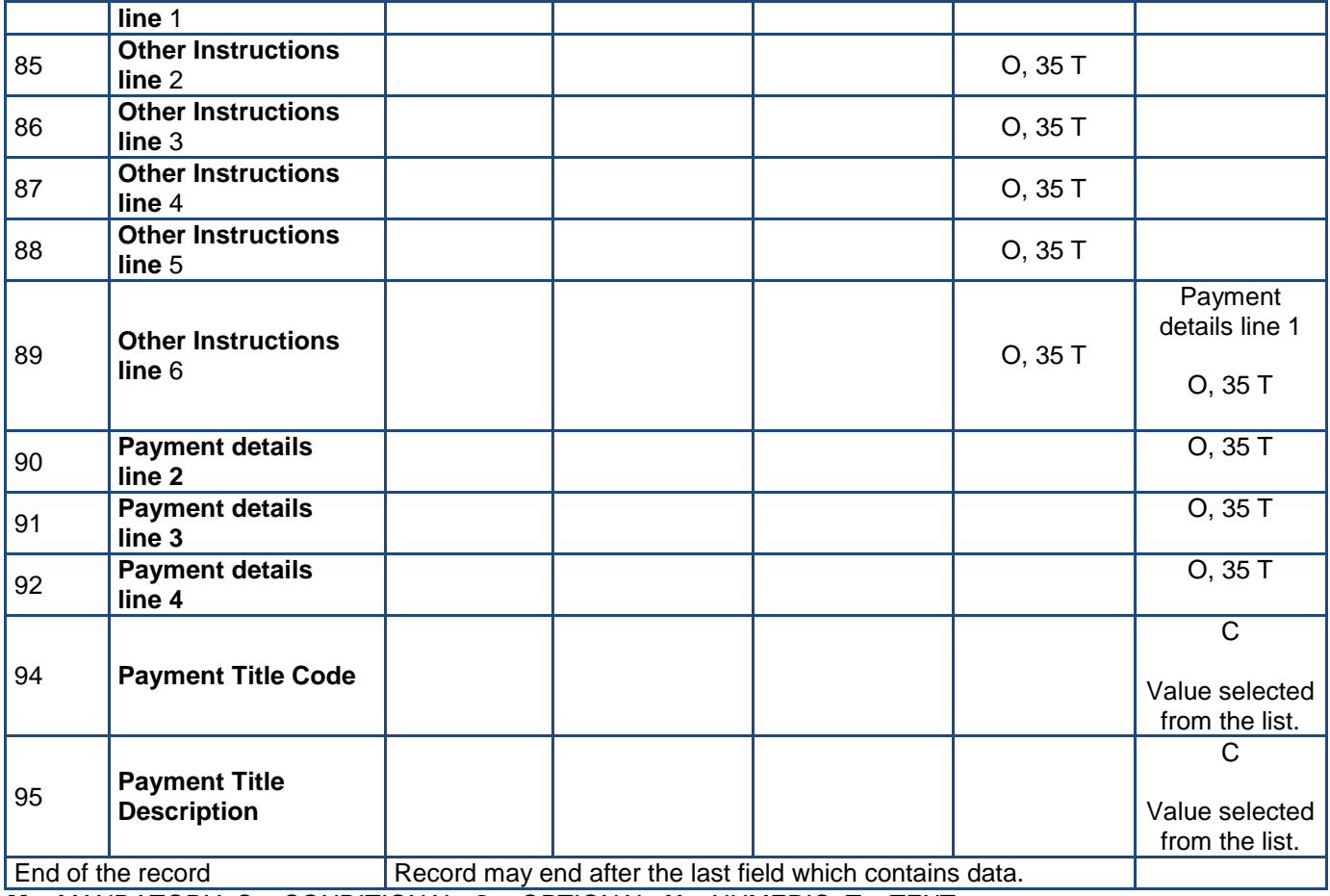

**M** – MANDATORY, **C** – CONDITIONAL, **O** – OPTIONAL; **N** – NUMERIC, **T** – TEXT Digits stand for maximum number of characters in a given field.

#### **Fields: 1, 5, 11, 13 – 21, 24, 27, 28, 32-36, 40, 41, 46, 52, 65 – 71, 78 – 83, 93 – are blank.**

#### **They are not mentioned in the table but they need to be included in the record.**

#### **Additional information:**

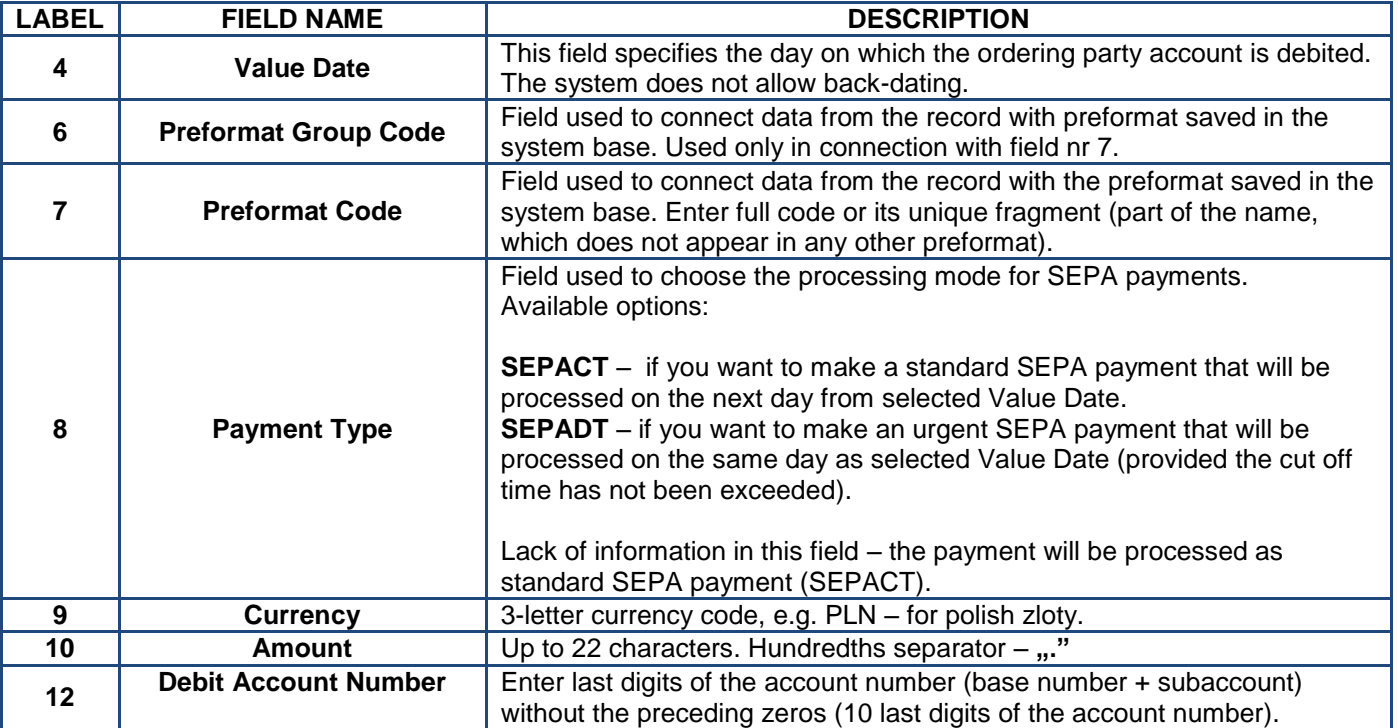

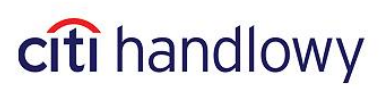

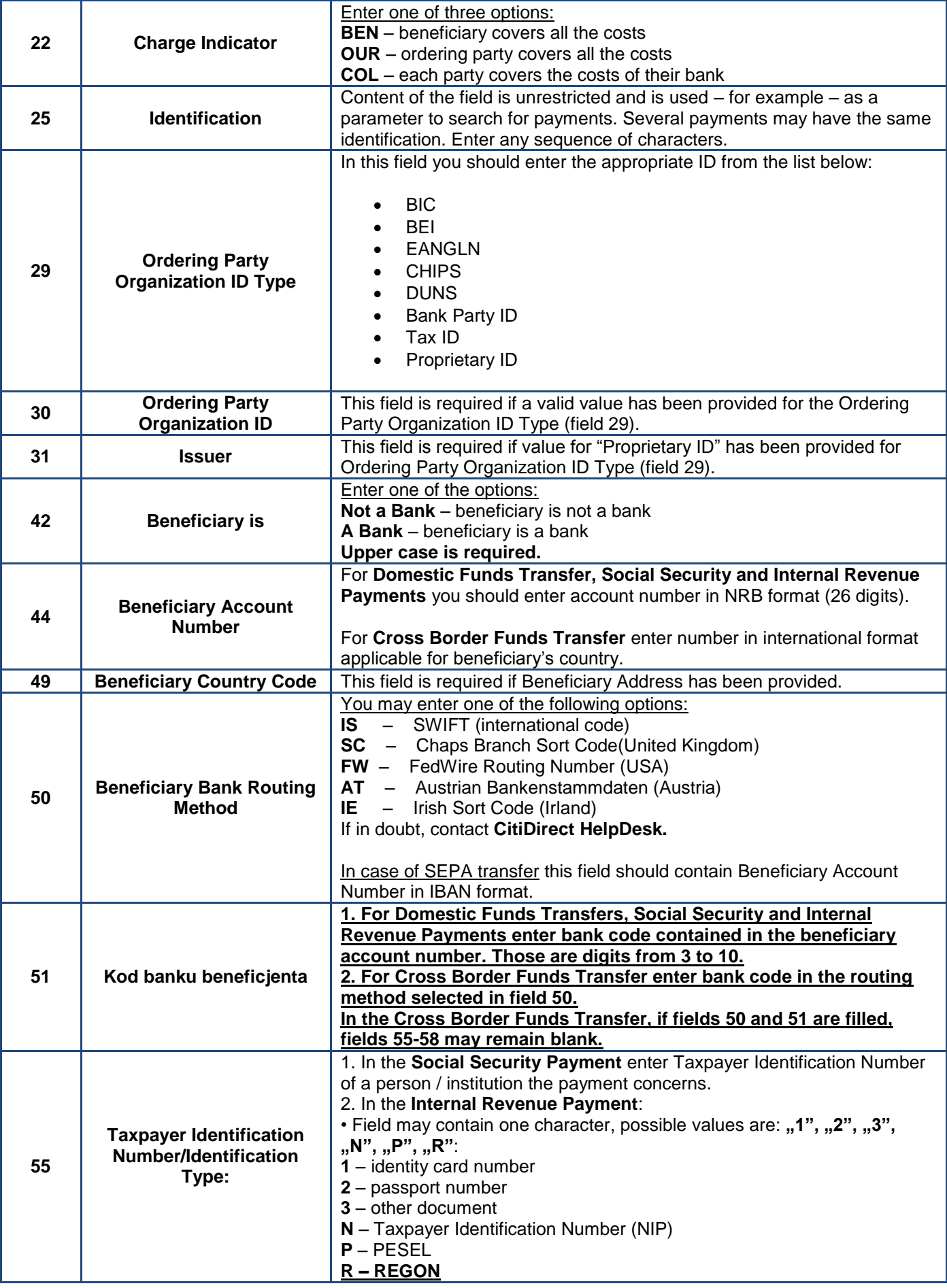

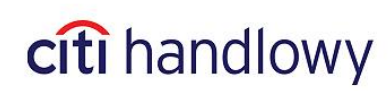

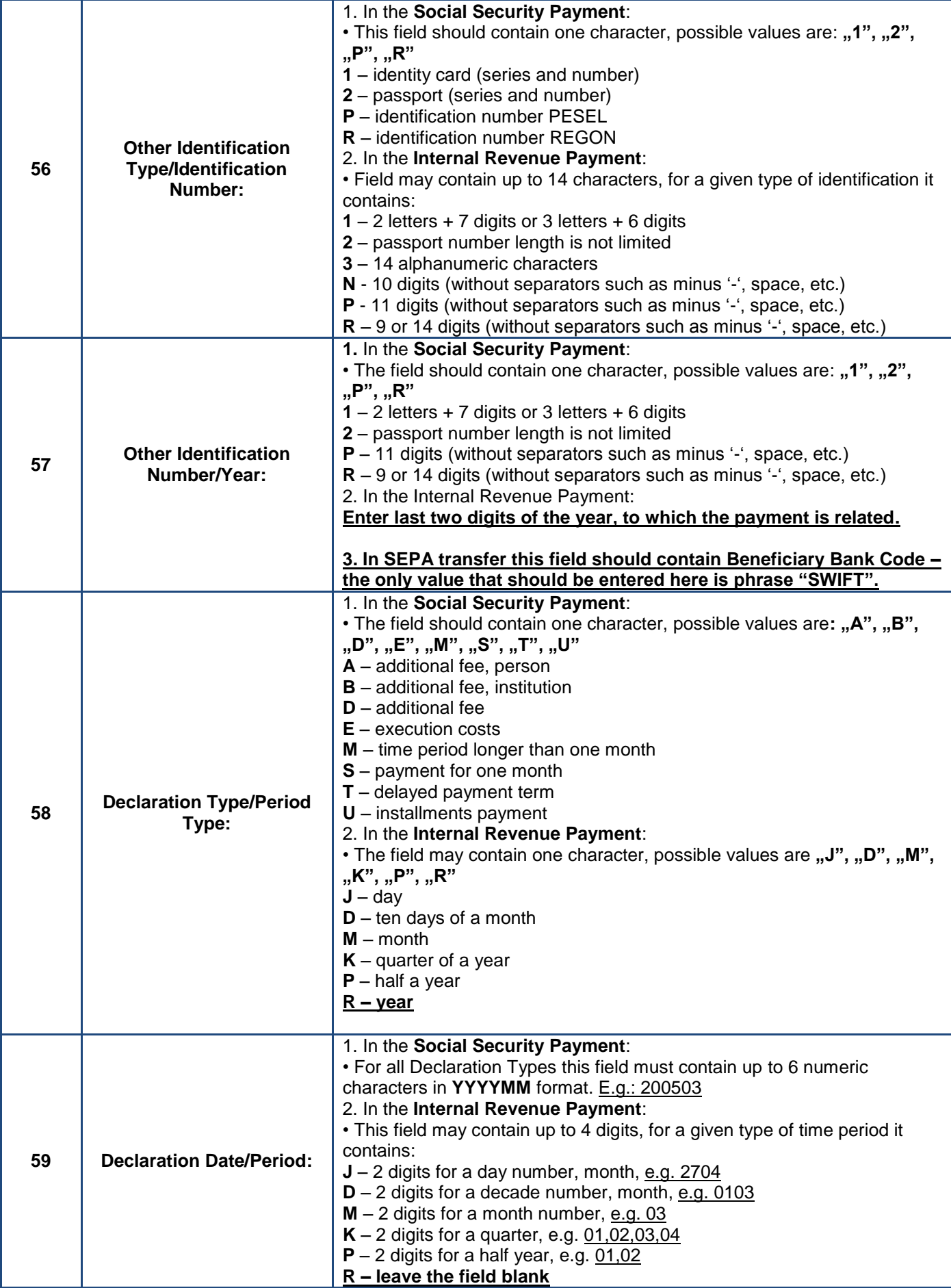

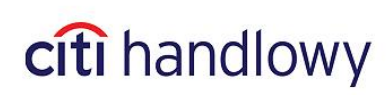

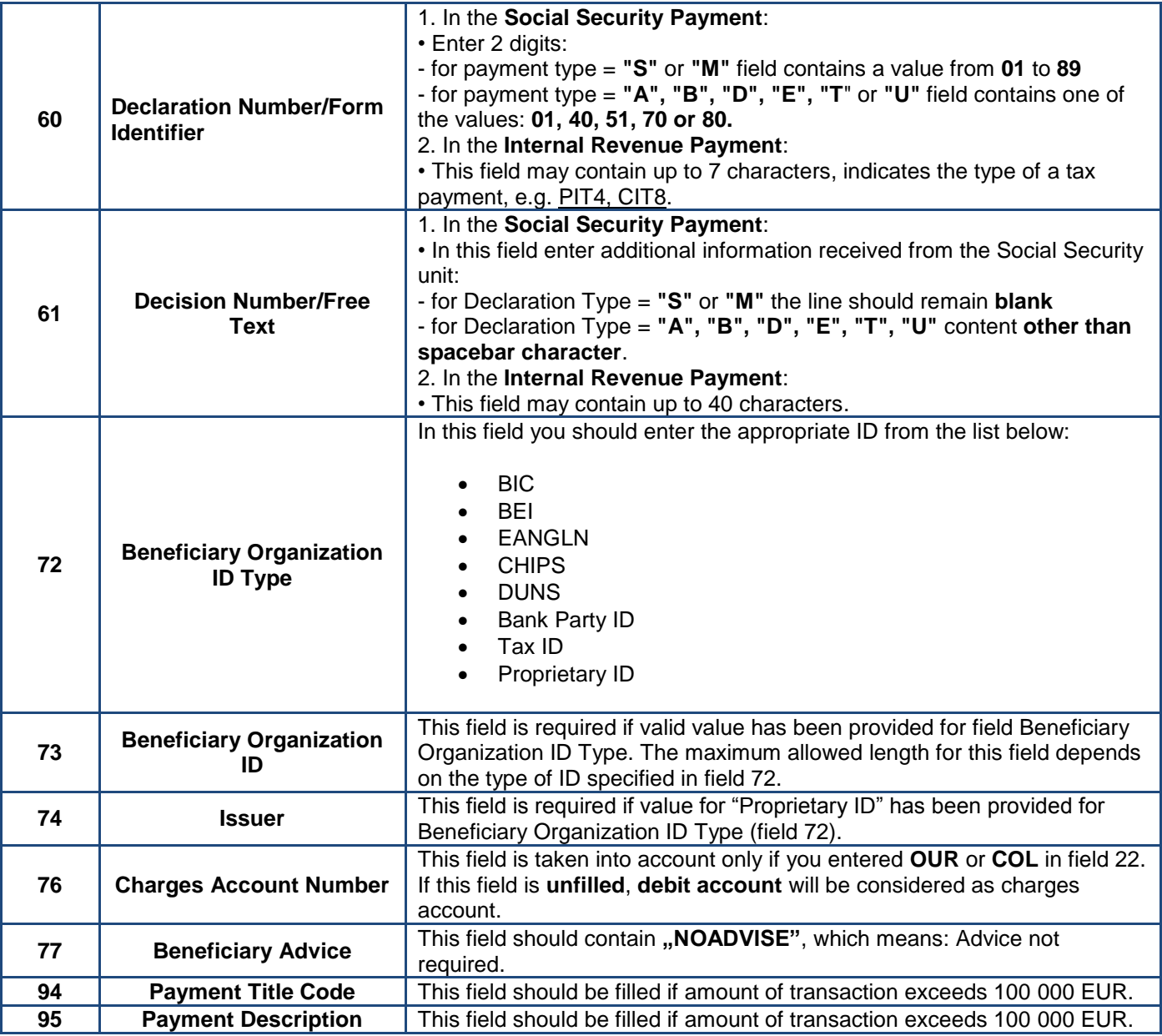

#### **Sample single record of a Domestic Funds Transfer:**

#PL#DFT#20110103#####PLN#123.00##6146002#############ABCDE12345############ #######14160012440004061150911111#BENEFICIARY NAME##ADDRESS 1#ADDRESS 2###16001244#####################I150458

#### **Sample single record of a Social Security Payment:**

#PL#DFT#20101103####12#PLN#2.02##500156123#############SS1###################8310101023000 0261395100000#ZAKLAD UBEZPIECZEN SPOLECZNYCH##Czerniakowska 16#00-701 WARSZAWA###10101023####5262764847#R#000000000#S#200902#01

#### **Sample single record of an Internal Revenue Payment:**

#PL#DFT#20101103####13#PLN#1.01##500156123#############IR1###################67101010100164 212222000000#Pierwszy Mazowiecki Urzad Skarbowy##ul.Mazowiecka 9#Warszawa,NA,00- 052###10101010####N#7010080398#09#M#02#VAT-7#FREE TEXT OR NULL

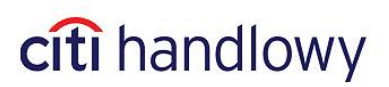

#### **Sample single record of a Cross Border Funds Transfer:**

#PL#EFT#20101108#####GBP#4.04##500156123##########OUR###REFERE############BENEFICIARY NAME#STREET AND CODE####Not a Bank##152-614657-221#NAME#####IS#HSBCSGSG####NAME 1#HSBC SINGAPORE, CLAYMOR PREMIER#BRANCH, 6 CLAYMORE HILL, 02-01,#CLAYMORE PLAZA, SINGAPORE 229571##############SALARY#FOREX RATE: GBP1 - 4,7065####NOADVISE

#### **Sample single record of a SEPA transfer:**

#PL#SEPA#20160914####SEPACT#EUR#20000.10##63 1030 1508 0000 0008 1638 7019##########PL#################### ###ORDERING PARTY NAME####PL#PL48103015080000000100035014#BENEFICIARY NAME##BENEFICIARY ADDRESS 1#BENEFICIARY ADDRESS 2###COBADEDD################################Payment Details Line 1 (Remittance Information Unstructured Line 1)#Payment Details Line 2 (Remittance Information Unstructured Line 2)# Payment Details Line 3 (Remittance Information Unstructured Line 3)#Payment Details Line 4 (Remittance Information Unstructured Line 4)###

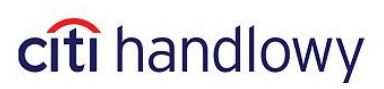

## <span id="page-29-0"></span>5.Import Encryption

It is possible to secure the imported transaction files by encrypting and signing them.

To do that, you need:

- Application for encryption and signing compatible with S/MIME (PKCS-7) standard
- Public key PKCS7 for encryption
- X509 certificate v. 3 for signing

Certificate X509 may be downloaded from following providers:

- VeriSign<sup>®</sup>
- Thawte Consulting
- Società per iServici Bancari SSB S.p.A.
- Internet Publishing Services
- Certisign Certification Digital Ltda
- GlobalSign
- **British Telecommunications**

Public key PKCS7 is available for download from CitiDirect.

To receive a properly signed and encrypted file, you need to attach the public key PKCS7 and X509 certificate in the encrypting application. In addition, you need to install X509 certificate in CitiDirect.

## <span id="page-29-1"></span>5.1 Public Key Download

#### Go to **Tools & Preferences** in Main Menu, and select **S/MIME Security Admin**.

Click **Download Citibank Certificate**. Select **PKCS7** format and save the certificate with any name.

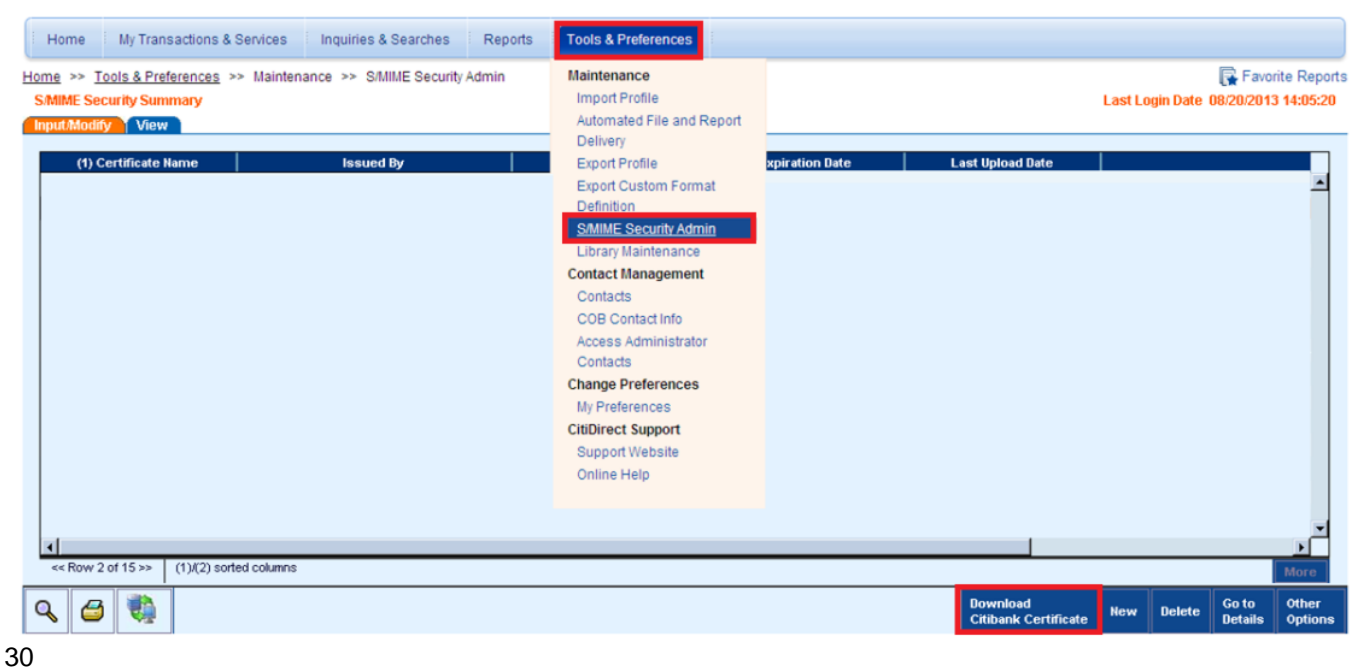

# citi handlowy

## <span id="page-30-0"></span>5.2 Installing X509 Certificate

Go to **Tools & Preferences** in Main Menu, and select **S/MIME Security Admin**.

Click **New** and enter any name for the certificate. Click **Browse** and select an appropriate file with the certificate. Click **Submit**.

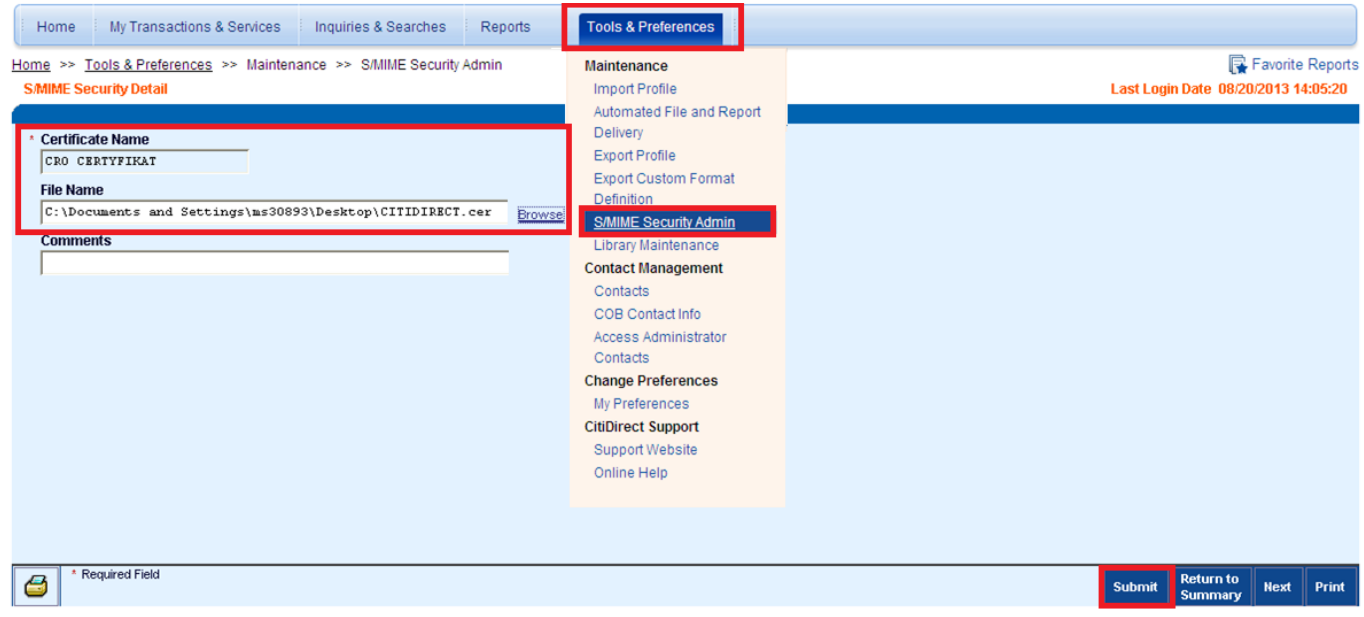

## <span id="page-30-1"></span>5.3 Import Profile Configuration

Go to **Tools & Preferences** in Main Menu, and select **Import Profile**. Create a new profile or edit an existing one. In **In-Session Profile Parameters** section, in **Security Method** field, select **S/MIME – signed and encrypted**. Click an arrow next to the Certificate Name field and select the X509 certificate from the list. Click **Submit**.

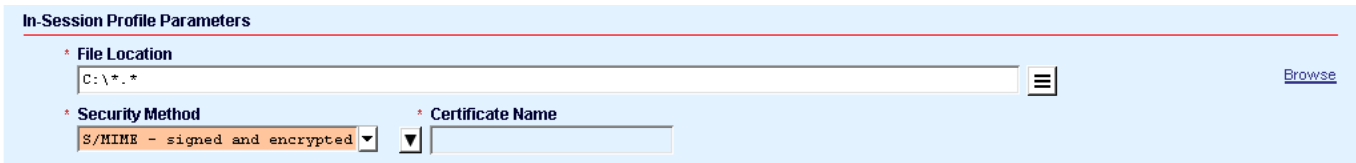

Citi and Citi Handlowy are registered trademarks of Citigroup Inc., used under license. Citigroup Inc. and its subsidiaries are also entitled to rights to certain other trademarks contained herein. Bank Handlowy w Warszawie S.A. with its registered office in Warsaw at ul. Senatorska 16, 00-923 Warszawa, entered in the Register of Entrepreneurs of the National Court Register by the District Court for the capital city of Warsaw in Warsaw, 12th Commercial Department of the National Court Register, under KRS No. 000 000 1538, NIP 526-030-02-91; the share capital is PLN 522,638,400, fully paid-up. This advertising material has been published solely for information purposes and it does not constitute an offer within the meaning of Article 66 of the Civil Code.

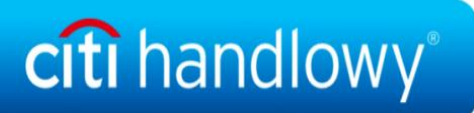